# **brother**

# HL-4040CN HL-4050CDN

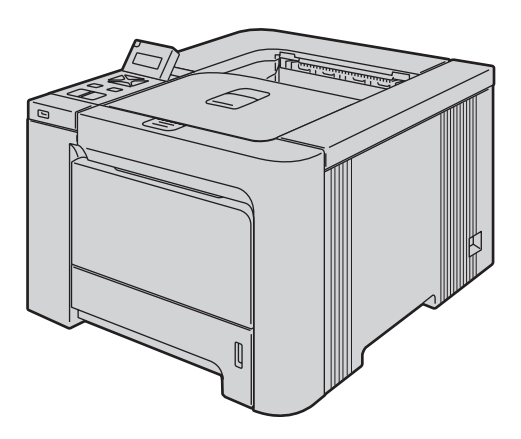

**Перед использованием принтера необходимо настроить оборудование и установить драйвер. Прочтите данное руководство по быстрой установке и ознакомьтесь с необходимыми инструкциями по настройке и установке.**

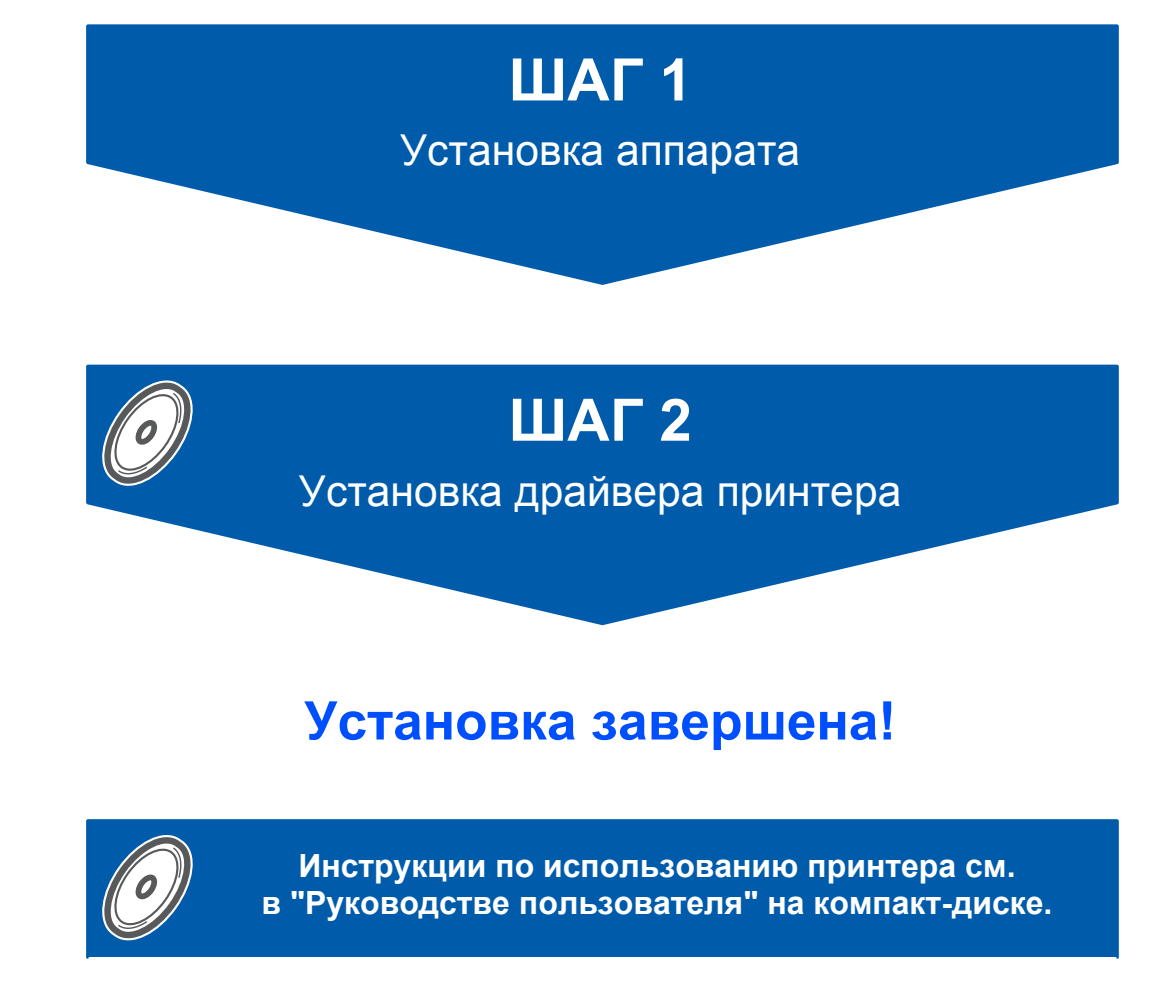

**Храните настоящее руководство по быстрой установке и входящий в комплект компактдиск в легко доступном месте для использования в качестве справочника.**

## **<sup>1</sup> Символы, используемые в данном руководстве**

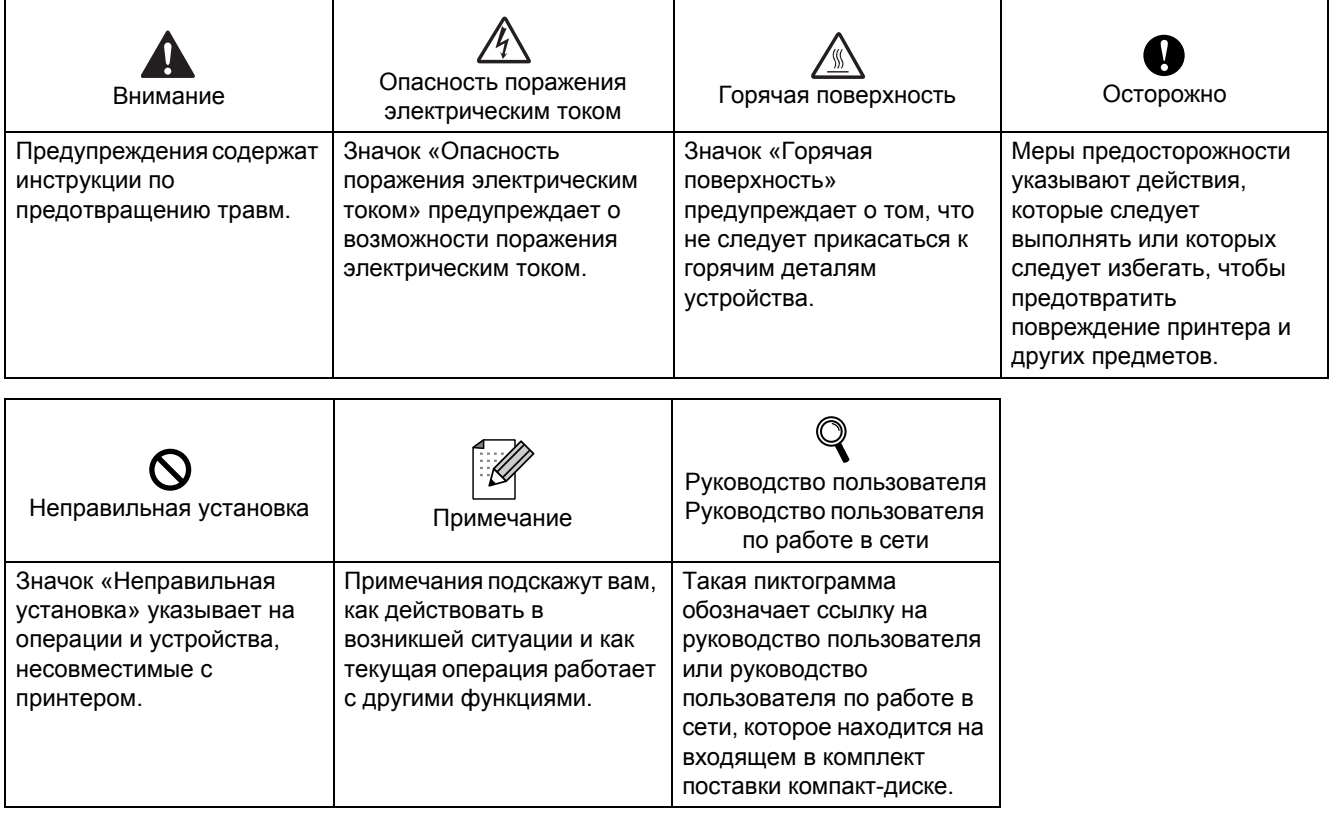

## Содержание

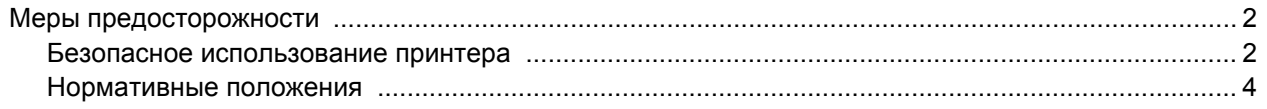

## Начало работы

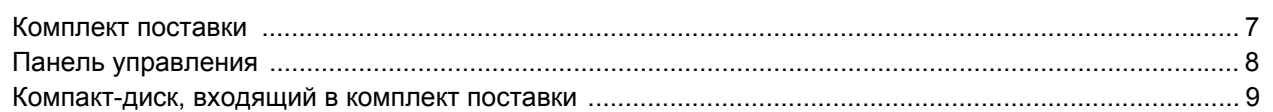

## Подготовка устройства к работе

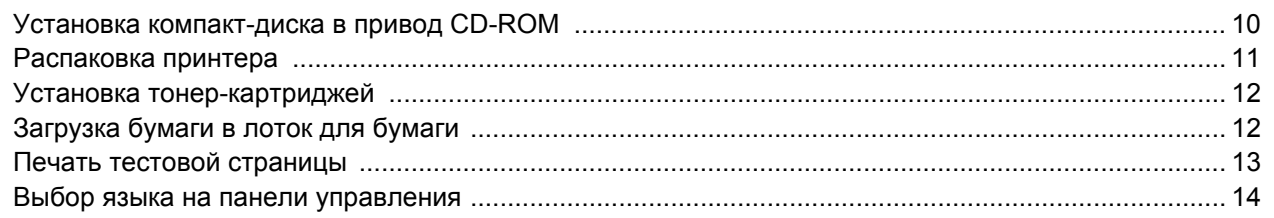

## Установка драйвера принтера

### Windows®

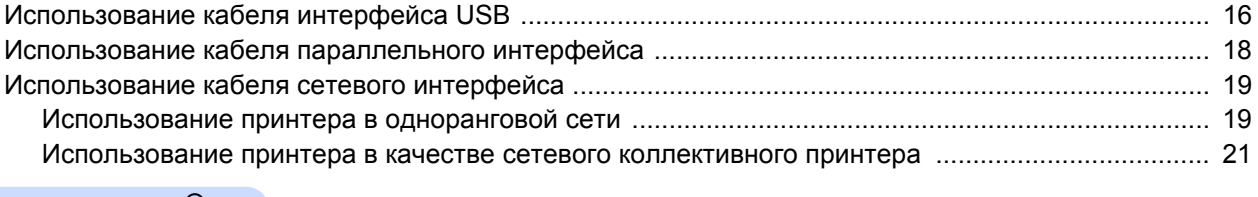

### Macintosh<sup>®</sup>

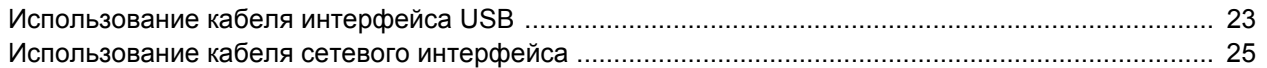

### Использование в сети

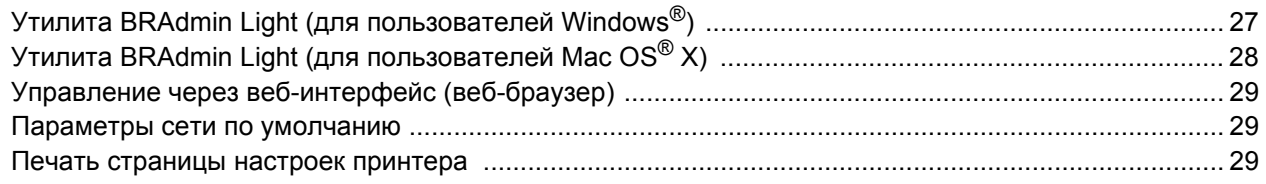

### Расходные материалы и принадлежности

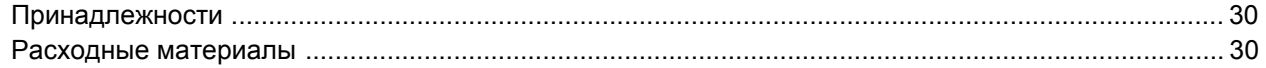

### Дополнительная информация

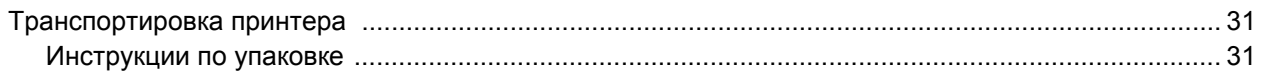

### Устранение неисправностей

<sup>©</sup> Руководство пользователя, Глава 7

### <span id="page-3-1"></span><span id="page-3-0"></span>**Безопасное использование принтера**

### **ПРЕДУПРЕЖДЕНИЕ**

## $\bigwedge$

Внутри принтера имеются электрические контакты, находящиеся во время работы под высоким напряжением. Перед чисткой внутренних поверхностей принтера убедитесь, что выключатель питания отключен, а вилка сетевого шнура вынута из розетки.

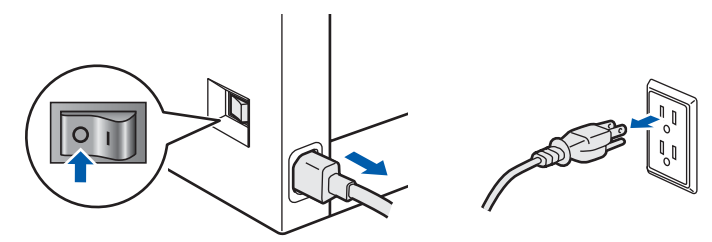

НЕ прикасайтесь к вилке мокрыми руками. Это может повлечь поражение электрическим током.

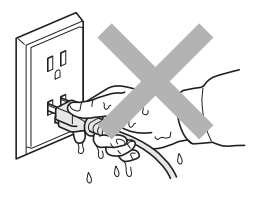

Во время работы узел термического закрепления тонера сильно нагревается. Перед заменой расходных материалов подождите, пока он остынет в достаточной степени. НЕ снимайте и не повреждайте предупреждающие наклейки, расположенные на узле термического закрепления тонера или около него.

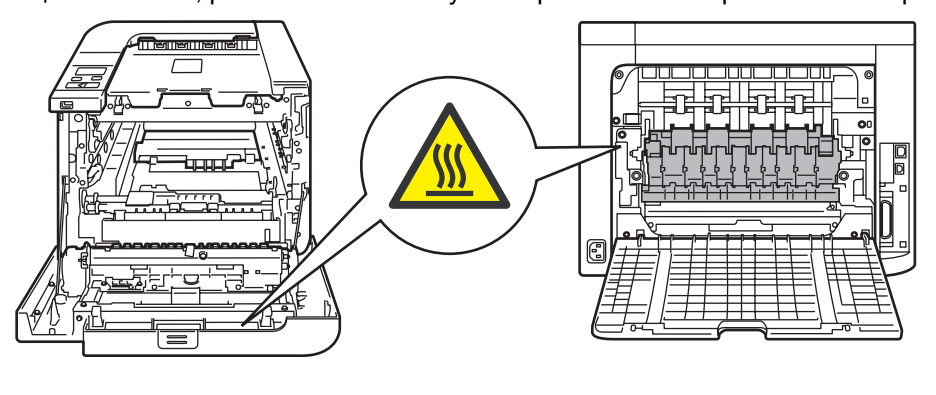

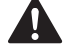

НЕ используйте воспламеняющиеся вещества и аэрозоли какого бы то ни было типа для очистки внутренних и внешних деталей аппарата. Это может привести к возникновению пожара или поражению электрическим током. Описание процедуры очистки аппарата см. в руководстве пользователя.

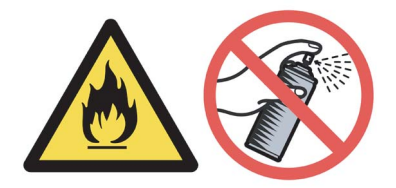

## **Меры предосторожности**

НЕ используйте пылесос для удаления рассыпанного тонера. Вследствие этого пыль тонера может загореться внутри пылесоса, что может привести к возникновению пожара. Осторожно удалите пыль тонера сухой тканью без ворса и утилизируйте ее в соответствии с местными правилами.

Если принтер нагревается, из него идет дым или странный запах, сразу переведите выключатель питания в выключенное положение и выньте вилку принтера из электрической розетки. Свяжитесь с продавцом принтера или со службой работы с клиентами компании Brother.

## A

При попадании в принтер металлических предметов, воды или другой жидкости сразу переведите выключатель питания в выключенное положение и выньте вилку принтера из электрической розетки. Свяжитесь с продавцом принтера или со службой работы с клиентами компании Brother.

# $\mathbf \Lambda$

Принтер является тяжелым устройством, его вес составляет около 29,1 кг. Во избежание травм принтер должны поднимать два человека. Старайтесь не прищемить пальцы при опускании принтера.

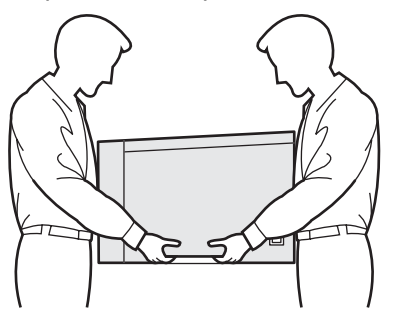

### <span id="page-5-0"></span>**Нормативные положения**

#### **Federal Communications Commission (FCC) Declaration of Conformity (для США)**

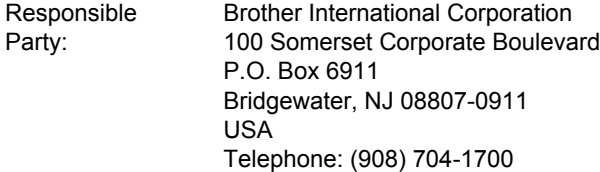

#### declares, that the products

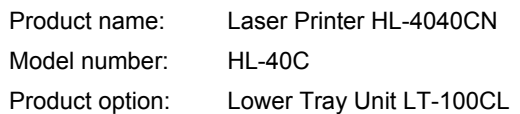

comply with Part 15 of the FCC Rules. Operation is subject to the following two conditions: (1) This device may not cause harmful interference, and (2) this device must accept any interference received, including interference that may cause undesired operation.

This equipment has been tested and found to comply with the limits for a Class B digital device, pursuant to Part 15 of the FCC Rules. These limits are designed to provide reasonable protection against harmful interference in a residential installation. This equipment generates, uses, and can radiate radio frequency energy and, if not installed and used in accordance with the instructions, may cause harmful interference to radio communications. However, there is no guarantee that interference will not occur in a particular installation. If this equipment does cause harmful interference to radio or television reception, which can be determined by turning the equipment off and on, the user is encouraged to try to correct the interference by one or more of the following measures:

- $\blacksquare$  Reorient or relocate the receiving antenna.
- $\blacksquare$  Increase the separation between the equipment and receiver.
- Connect the equipment into an outlet on a circuit different from that to which the receiver is connected.
- Consult the dealer or an experienced radio/TV technician for help.

#### **Important**

A shielded interface cable should be used in order to ensure compliance with the limits for a Class B digital device.

Changes or modifications not expressly approved by Brother Industries, Ltd. could void the user's authority to operate the equipment.

#### **Industry Canada Compliance Statement (для Канады)**

This Class B digital apparatus complies with Canadian ICES-003.

Cet appareil numйrique de la classe B est conforme а la norme NMB-003 du Canada.

#### **Радиопомехи (только модели с напряжением питания 220–240 В)**

Данный принтер соответствует требованиям EN55022 (Публикация 22 CISPR) / Класс B. Перед началом эксплуатации данного устройства убедитесь в том, что используется один из следующих интерфейсных кабелей.

- 1 Экранированный кабель параллельного интерфейса с витыми парами проводов и маркировкой «Совместим с IEEE 1284».
- 2 Кабель USB.

Длина кабеля не должна превышать 2 метра.

#### **Заявление о соответствии требованиям ЕС**

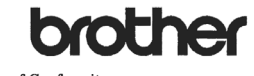

**EC Declaration of Conformity** 

Manufacturer<br>Brother Industries Ltd.,<br>15-1, Naeshiro-cho, Mizuho-ku, Nagoya 467-8561, Japan

Plant tani<br>rother Technology (Shenzhen) Ltd., NO6 Gold Garden Ind. Nanling Buii, Longgang, Shenzhen, China

Herewith declare that:

 $\begin{tabular}{ll} \textbf{Products description} & \texttt{:Laser Printer} \\ \textbf{Product Name} & \texttt{:HL-4040CN, HL-4050CDN} \\ \textbf{Model Number} & \texttt{:HL-40C} \end{tabular}$ 

are in conformity with provisions of the Directives applied  $~:$  Low Voltage Directive  $73/23/\rm{EEC}$  (as amended by  $93/68/\rm{EEC}$ ) and the Electromagnetic Compatibility Directive  $89/336/\rm{EEC}$  (as amended by  $91/263/\rm{EEC$ 

Harmonized standards applied:

Safety EN60950-1:2001+A11: 2004

EMC EN55022: 1998 + 41: 2000 + 42: 2003 Class B EN30022-1998 +A1-2000 +A2-2003<br>EN55024: 1998 +A1: 2001 +A2: 2003<br>EN61000-3-2: 2000<br>EN61000-3-3: 1995 +A1: 2001

Year in which CE marking was first affixed : 2006

: Brother Industries, Ltd. Issued by

Date Place

Signature

: 1st September, 2006

: Nagova, Japan

 $\cdot$ J. Shote

Junji Shiota Junji Shiota<br>General Manager<br>Quality Management Dept.<br>Printing & Solutions Company

## **Меры предосторожности**

#### **Заявление о соответствии требованиям ЕС**

#### Производитель

Brother Industries Ltd., 15-1, Naeshiro-cho, Mizuho-ku, Nagoya 467-8561, Japan

#### Завод

Brother Technology (Shenzhen) Ltd., NO6 Gold Garden Ind. Nanling Buji, Longgang, Shenzhen, China

Настоящим заявляет, что:

Описание изделия: лазерный принтер Наименование изделия: HL-4040CN, HL-4050CDN Номер модели: HL-40C

соответствуют положениям следующих директив: директива по низковольтным устройствам 73/23/EEC (с поправками 93/68/EEC) и директива по электромагнитной совместимости 89/336/EEC (с поправками 91/263/EEC, 92/31/EEC и 93/68/EEC).

Применяемые гармонизированные стандарты:

Безопасность EN60950-1:2001+A11: 2004

ЭМС EN55022: 1998 +A1: 2000 +A2: 2003 Класс B EN55024: 1998 +A1: 2001 +A2: 2003 EN61000-3-2: 2000 EN61000-3-3: 1995 +A1: 2001

Год первого присвоения маркировки ЕС: 2006

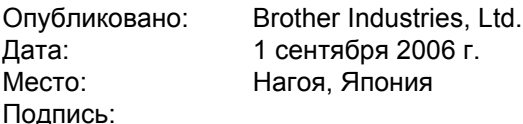

Юнжи Шиота Генеральный директор Отдел управления качеством Printing & Solutions Company

### **Заявление о соответствии положениям международной программы ENERGY STAR®**

Международная программа ENERGY STAR® направлена на развитие и популяризацию энергосберегающего офисного оборудования. В качестве участника программы ENERGY STAR $^{\circledR}$ компания Brother Industries, Ltd. установила, что данный принтер соответствует требованиям программы ENERGY STAR® по энергосбережению.

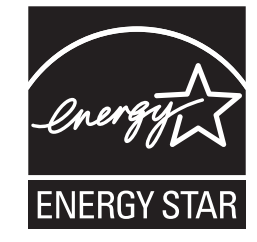

**Безопасность лазера (только модели с напряжением питания от 110 до 120 В)** This printer is certified as a Class 1 laser product as defined in IEC 60825-1+A2: 2001 specifications

under the U.S. Department of Health and Human Services (DHHS) Radiation Performance Standard according to the Radiation Control for Health and Safety Act of 1968. This means that the printer does not produce hazardous laser radiation. Since radiation emitted inside the printer is completely confined within protective housings and external covers, the laser beam cannot escape from the machine during any phase of user operation.

**Нормативные положения FDA (только модели**

**с напряжением питания от 110 до 120 В)** The U.S. Food and Drug Administration (FDA) has implemented regulations for laser products manufactured on and after August 2, 1976. Compliance is mandatory for products marketed in the United States. The following label on the back of the printer indicates compliance with the FDA regulations and must be attached to laser products marketed in the United States.

MANUFACTURED:

Brother Technology (Shenzhen) Ltd. NO6 Gold Garden Ind., Nanling Buji, Longgang, Shenzhen, China This product complies with FDA performance standards for laser products except for deviations pursuant to Laser Notice No.50, dated July 26, 2001.

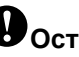

## **Осторожно**

Использование органов управления, выполнение регулировок и процедур, не предусмотренных настоящим руководством пользователя, может привести к риску невидимого лазерного облучения. Спецификация IEC 60825-1 (только модели с напряжением питания от 220 до 240 В) Этот принтер является лазерным изделием класса 1 согласно спецификациям IEC 60825-1+А2: 2001. Этикетка, показанная ниже, приклеивается в странах, где это необходимо.

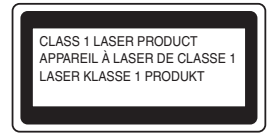

Данный принтер оснащен лазерным диодом класса 3В, который является источником невидимого лазерного излучения в блоке лазера. Ни при каких обстоятельствах не открывайте крышку блока лазера.

## **О** Осторожно

Использование органов управления, выполнение регулировок и совершение других действий, не предусмотренных настоящим документом, может привести к риску лазерного облучения.

#### Для Финляндии и Швеции

**LUOKAN 1 LASERLAITE** KLASS 1 LASER APPARAT

## Uvaroitus!

Laitteen kayttaminen muulla kuin tassa kayttuohjeessa mainitulla tavalla saattaa altistaa kayttajan turvallisuusluokan 1 ylittavalle ngkymattumglle lasersgteilylle.

## **U**Varning

Om apparaten anvands pe annat satt an i denna Bruksanvisning specificerats, kan anvandaren utsgttas fur osynlig laserstrelning, som uverskrider gransen fur laserklass 1.

#### Внутреннее лазерное излучение

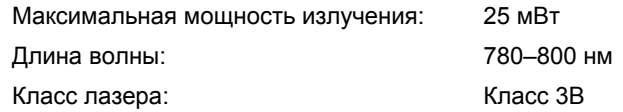

#### ВНИМАНИЕ - в целях вашей безопасности

С целью обеспечения безопасной эксплуатации прилагающуюся трехконтактную вилку необходимо подключить к стандартной трехконтактной электрической розетке с заземляющим проводом. Удлинители, используемые с данным принтером. должны быть оснашены трехконтактными вилками и розетками и должны иметь соответствующую электрическую разводку, обеспечивающую должное заземление. Использование удлинителей с неправильной разводкой может привести к травмам и повреждению оборудования.

Тот факт, что оборудование работает удовлетворительно, не означает наличия заземления и абсолютно безопасную установку оборудования. Для обеспечения безопасности в случае каких-либо сомнений в эффективности заземления обратитесь к квалифицированному электрику.

Данное изделие следует подключать к источнику питания переменного тока с диапазоном, указанным на этикетке с нормами. НЕ подключайте его к источнику питания постоянного тока. При возникновении сомнений обратитесь к квалифицированному электрику.

#### Maschinenlarminformations- Verordnung 3. GPSGV (только для Германии)

Der huchste Schalldruckpegel betrдgt 70 dB(A) oder weniger gemдЯ EN ISO 7779.

#### Отключение устройства

Принтер должен быть установлен вблизи легко доступной розетки. В экстренной ситуации необходимо вынуть шнур питания из электрической розетки, чтобы полностью отключить питание.

#### Меры предосторожности при подключении к локальной сети

Данное изделие можно подключать только к локальной сети, в которой нет скачков напряжения.

#### IT power system (только для Норвегии)

This product is also designed for an IT power system with phase-to-phase voltage 230V.

#### Wiring information (для Великобритании) **Important**

If you need to replace the plug fuse, fit a fuse that is approved by ASTA to BS1362 with the same rating as the original fuse.

Always replace the fuse cover. Never use a plug that does not have a cover.

#### Warning - This printer must be earthed.

The wires in the mains lead are coloured in line with the following code:

Green and Yellow: Earth Blue: Neutral Brown: Live

If in any doubt, call a qualified electrician.

### <span id="page-8-1"></span><span id="page-8-0"></span>**<sup>1</sup> Комплект поставки**

Комплект поставки может различаться в зависимости от страны.

Сохраните все упаковочные материалы и коробку принтера на случай, если потребуется транспортировать принтер.

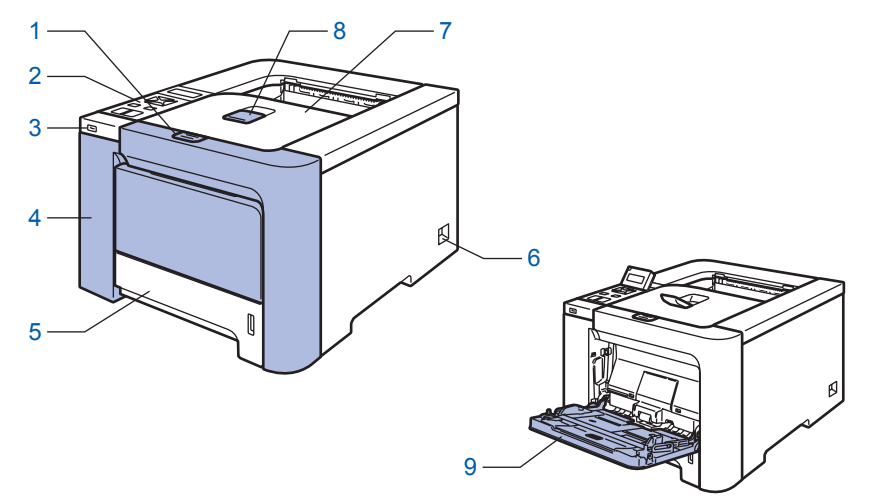

- 1 Кнопка фиксации передней крышки
- 2 Панель управления<sup>[1](#page-8-2)</sup>
- 3 Прямое подключение по USB
- 4 Передняя крышка
- 5 Лоток для бумаги
- <span id="page-8-2"></span><sup>1</sup> Угол ЖКД можно изменить, наклонив дисплей вверх или вниз.
- 6 Выключатель питания
- 7 Выходной лоток для вывода листов лицевой стороной вниз
- 8 Подставка выходного лотка для вывода листов лицевой стороной вниз (опорная подставка)
- 9 Обходной лоток (обход. лоток)

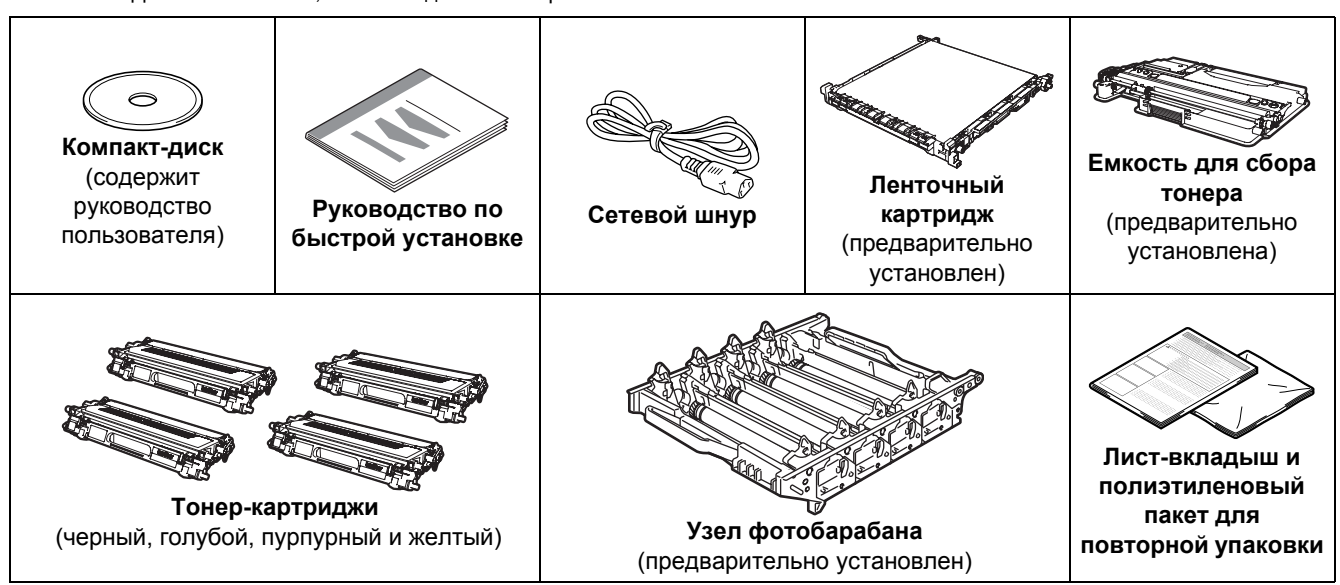

Интерфейсный кабель не входит в комплект поставки. Приобретите соответствующий кабель для интерфейса, который планируется использовать.

 $\blacksquare$  Кабель USB

Не используйте кабель интерфейса USB длиннее 2 метров.

Не подключайте кабель USB к концентратору без дополнительного питания или к клавиатуре Macintosh<sup>®</sup>.

Обязательно подключите его к разъему USB компьютера.

Параллельный кабель (для пользователей HL-4050CDN)

Не используйте кабель параллельного интерфейса длиннее 2 метров.

Используйте экранированный интерфейсный кабель, соответствующий стандарту IEEE 1284.

Сетевой кабель

Используйте обычный (с прямым соединением проводов) кабель типа «витая пара» 5 категории для подключения к сети Fast Ethernet 10BASE-T или 100BASE-TX.

### <span id="page-9-0"></span>**<sup>2</sup> Панель управления**

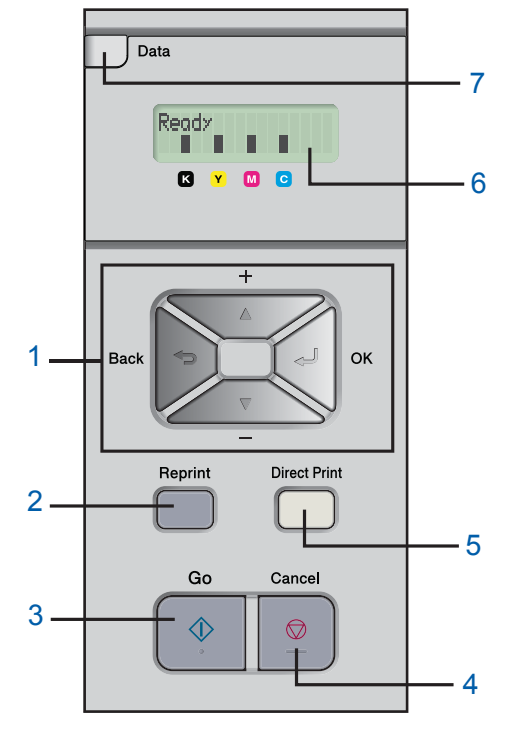

#### 1 **Кнопки меню**

#### **+**

Прокрутка назад по меню и доступным параметрам.

#### **–**

Прокрутка вперед по меню и доступным параметрам.

#### **OK**

Выбор меню панели управления.

Установка выбранных меню и параметров.

#### **Back**

Переход на один уровень назад в структуре меню.

#### 2 **Кнопка Reprint**

Выбор меню повторной печати.

#### 3 **Кнопка Go**

Удаление сообщений об ошибках.

Приостановка и продолжение печати.

#### 4 **Кнопка Cancel**

Остановка и отмена выполняющейся операции печати. Выход из меню (меню панели управления, меню повторной печати или прямой печати).

#### 5 **Светодиодный индикатор Direct Print**: синий

■ Светится

Флэш-память USB подключена к интерфейсу USB прямого подключения.

■ Не светится Флэш-память USB не подключена к интерфейсу USB прямого подключения.

#### **Кнопка Direct Print**

Переключение в режим прямой печати при подключении флэш-памяти USB к интерфейсу USB прямого подключения.

#### 1 **Подсветка ЖКД**

- Не светится
	- Принтер выключен или находится в состоянии ожидания.
- Зеленый (общий)
	- Готов к печати / печатает / прогрев.
- Красный (ошибка) Неисправность принтера.
- Оранжевый (настройка)

Выбор меню (меню панели управления, меню повторной печати или прямой печати) или пауза. **Сообщения на ЖКД**

#### Сообщение на ЖКД отображает текущее состояние принтера во время обычной эксплуатации. Значки  $\blacksquare$  обозначают состояние тонера в тонер-картриджах. Если значок  $\blacksquare$  мигает ( $\Box$ ), указанный тонер почти закончился. Если тонер закончился, индикатор **и** гаснет полностью.

#### 2 **Светодиодный индикатор Data**: желтый

- Светится
	- Данные находятся в памяти принтера.
- Мигает
	- Осуществляется получение/обработка данных.
- Не светится

В памяти отсутствуют данные.

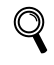

*Для получения дополнительной информации о панели управления см. главу 4 руководства пользователя на компакт-диске.*

## **Начало работы**

### <span id="page-10-0"></span>**<sup>3</sup> Компакт-диск, входящий в комплект поставки**

На этом компакт-диске записана разнообразная информация.

#### **Windows®**

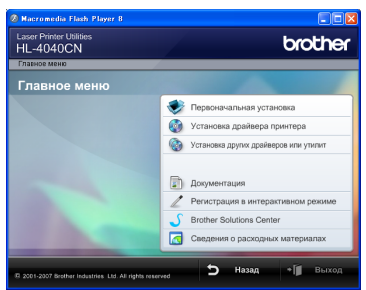

#### **Первоначальная установка**

Видеофильм с инструкциями по установке принтера.

### **Установка драйвера принтера**

Позволяет установить драйвер принтера.

## **Установка других драйверов или утилит**

Позволяет установить дополнительные драйверы, утилиты и инструменты сетевого управления.

#### **Документация**

Просмотр руководства пользователя принтера и руководства пользователя по работе в сети в формате HTML.

Кроме того, руководства в формате PDF можно просмотреть, посетив веб-сайт Brother Solutions Center. Руководство пользователя и руководство пользователя по работе в сети в формате HTML будет установлено автоматически при установке драйвера. Нажмите кнопку **Пуск**, выберите **Все программы** [1,](#page-10-1) принтер (Brother HL-4050CDN), а затем руководство пользователя. Если не требуется устанавливать руководство пользователя, при установке драйвера выберите вариант **Выборочная установка** в программе **Установка драйвера принтера** и снимите флажок **Руководства пользователя в формате HTML**.

<span id="page-10-1"></span><sup>1</sup> **Программы** для пользователей Windows® 2000

**Регистрация в интерактивном режиме** Зарегистрируйте продукт в интерактивном режиме.

#### **Brother Solutions Center**

Веб-сайт Brother Solutions Center

<http://www.brother.com/original/>.

([http://solutions.brother.com\)](http://solutions.brother.com) — это универсальный ресурс для решения всех вопросов, связанных с поддержкой принтера. Вы можете загрузить обновленные драйверы и утилиты для принтеров, ознакомиться с ответами на часто задаваемые вопросы и советами по поиску и устранению неисправностей, а также получить информацию о решениях для принтеров.

**Сведения о расходных материалах** Посетите веб-сайт, посвященный оригинальным расходным материалам Brother, по адресу

**Macintosh®**

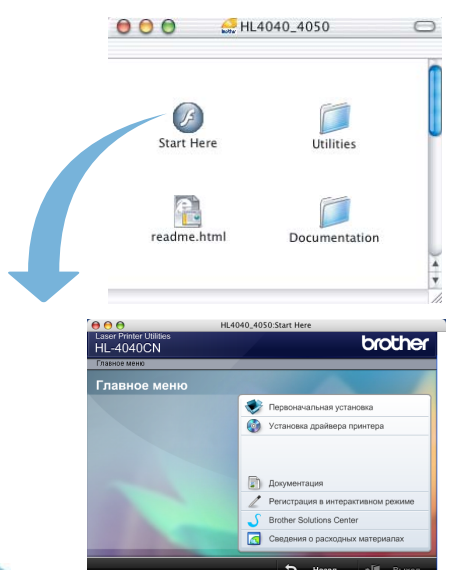

#### **Первоначальная установка**

Видеофильм с инструкциями по установке принтера.

**Установка драйвера принтера** Позволяет установить драйвер принтера.

#### F **Документация**

Просмотр руководства пользователя принтера и руководства пользователя по работе в сети в формате HTML.

Кроме того, руководство пользователя в формате PDF можно просмотреть, посетив веб-сайт Brother Solutions Center.

**Регистрация в интерактивном режиме** Зарегистрируйте продукт в интерактивном режиме.

### **Brother Solutions Center**

Веб-сайт Brother Solutions Center

[\(http://solutions.brother.com\)](http://solutions.brother.com) — это универсальный ресурс для решения всех вопросов, связанных с поддержкой принтера. Вы можете загрузить обновленные драйверы и утилиты для принтеров, ознакомиться с ответами на часто задаваемые вопросы и советами по поиску и устранению неисправностей, а также получить информацию о решениях для принтеров.

#### **Сведения о расходных материалах**

Посетите веб-сайт, посвященный оригинальным расходным материалам Brother, по адресу [http://www.brother.com/original/.](http://www.brother.com/original/)

### **Примечание**

*Для пользователей с нарушением зрения на прилагаемом компактдиске подготовлен HTML-файл readme.html. Данный файл можно прочесть с помощью программного обеспечения Screen Reader для преобразования текста в речь.*

### <span id="page-11-1"></span><span id="page-11-0"></span> **1 Установка компакт-диска в привод CD-ROM**

### **Для пользователей Windows®**

#### **Неправильная установка**

**НЕ подсоединяйте интерфейсный кабель. Интерфейсный кабель подсоединяется во время установки драйвера.**

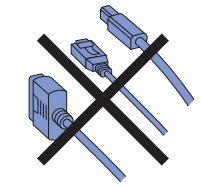

1 Включите компьютер. (Необходимо войти <sup>в</sup> систему с правами администратора.) Вставьте прилагаемый компакт-диск в привод CD-ROM. Автоматически откроется начальное окно.

Выберите модель принтера и язык.

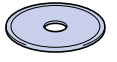

2 Щелкните **Первоначальная установка** <sup>в</sup> окне меню.

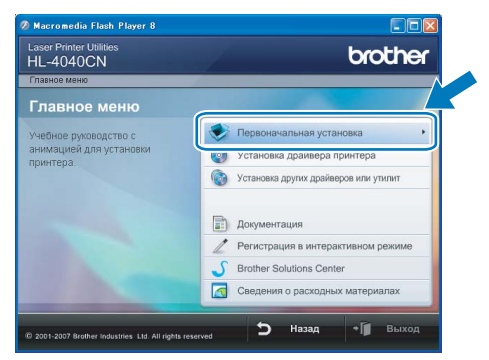

3 Можно просмотреть указания по первоначальной установке и выполнить шаги на следующей странице.

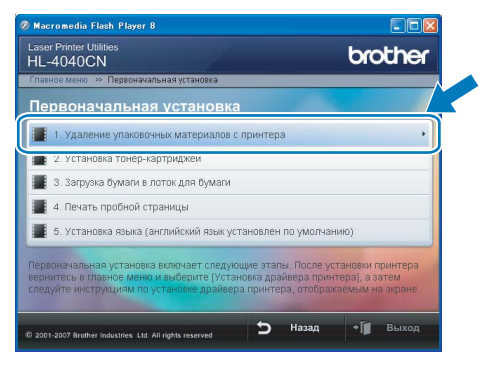

### **Для пользователей Macintosh®**

#### **Неправильная установка**

**НЕ подсоединяйте интерфейсный кабель. Интерфейсный кабель подсоединяется во время установки драйвера.**

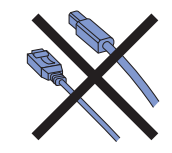

**1** Включите Macintosh<sup>®</sup>. Вставьте прилагаемый компакт-диск в привод CD-ROM, затем дважды щелкните значок **HL4040\_4050** на рабочем столе. Дважды щелкните значок **Start Here**. Следуйте инструкциям, отображаемым на экране.

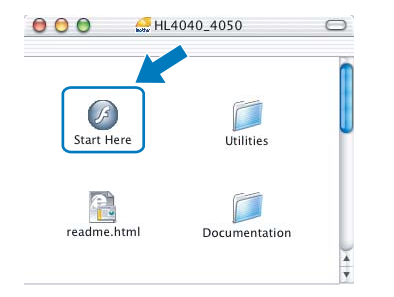

2 Щелкните **Первоначальная установка** <sup>в</sup> окне меню.

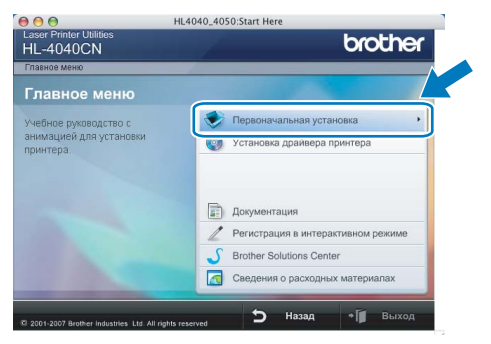

3 Можно просмотреть указания по первоначальной установке и выполнить шаги на следующей странице.

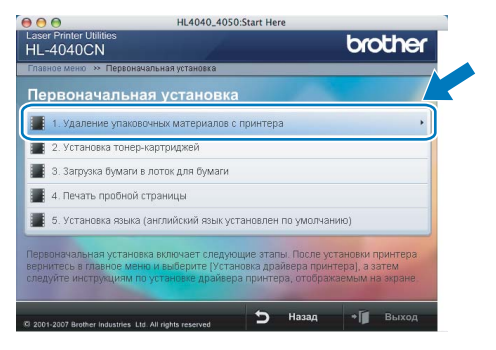

# **Подготовка устройства к работе**

## <span id="page-12-0"></span> **2 Распаковка принтера**

### **ВАЖНАЯ ИНФОРМАЦИЯ**

**Сохраните все упаковочные материалы и коробку на случай, если потребуется транспортировать аппарат.**

### **Неправильная установка**

**НЕ вставляйте сетевой шнур питания на данном этапе.**

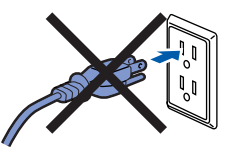

1 Нажмите кнопку освобождения передней крышки и откройте крышку.

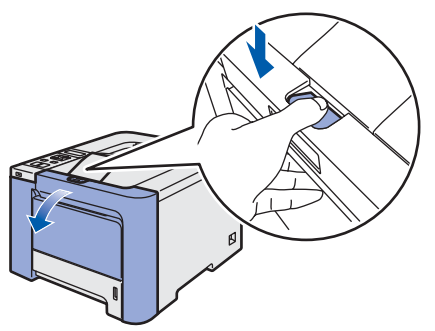

2 Снимите 4 куска оранжевого упаковочного материала, как показано на иллюстрации ниже.

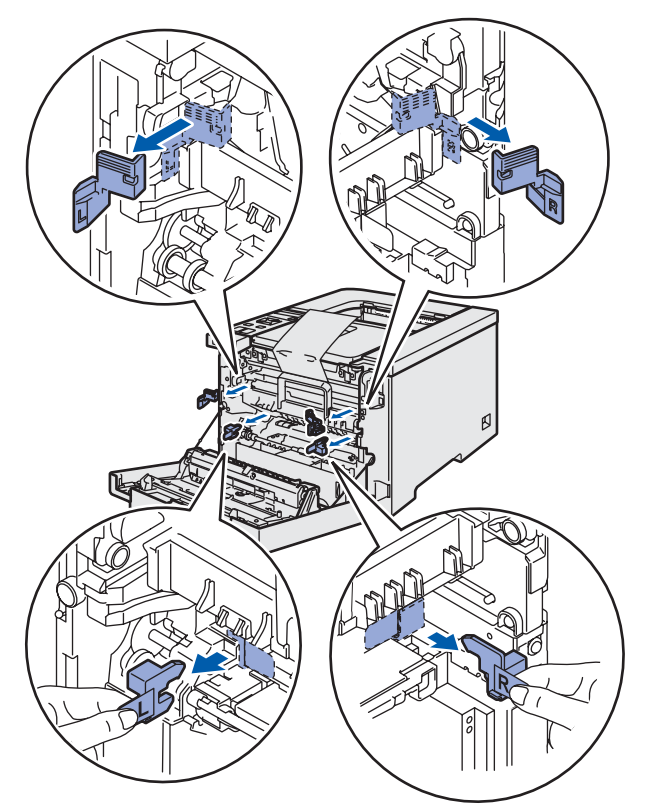

Возьмитесь за зеленую ручку фотобарабана. Поднимите фотобарабан вверх, а затем вытяните его до упора.

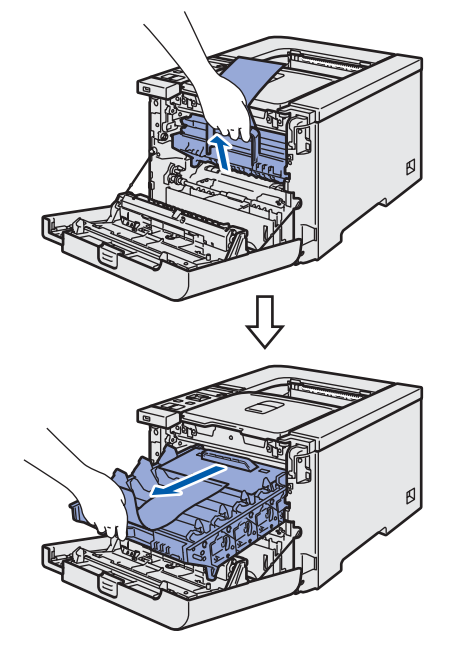

Снимите оранжевый упаковочный материал, как показано на иллюстрации ниже.

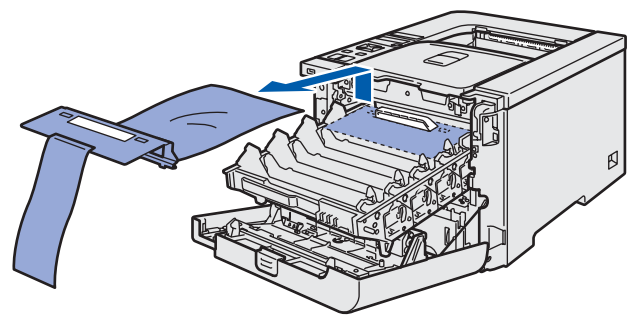

<span id="page-13-2"></span><span id="page-13-0"></span>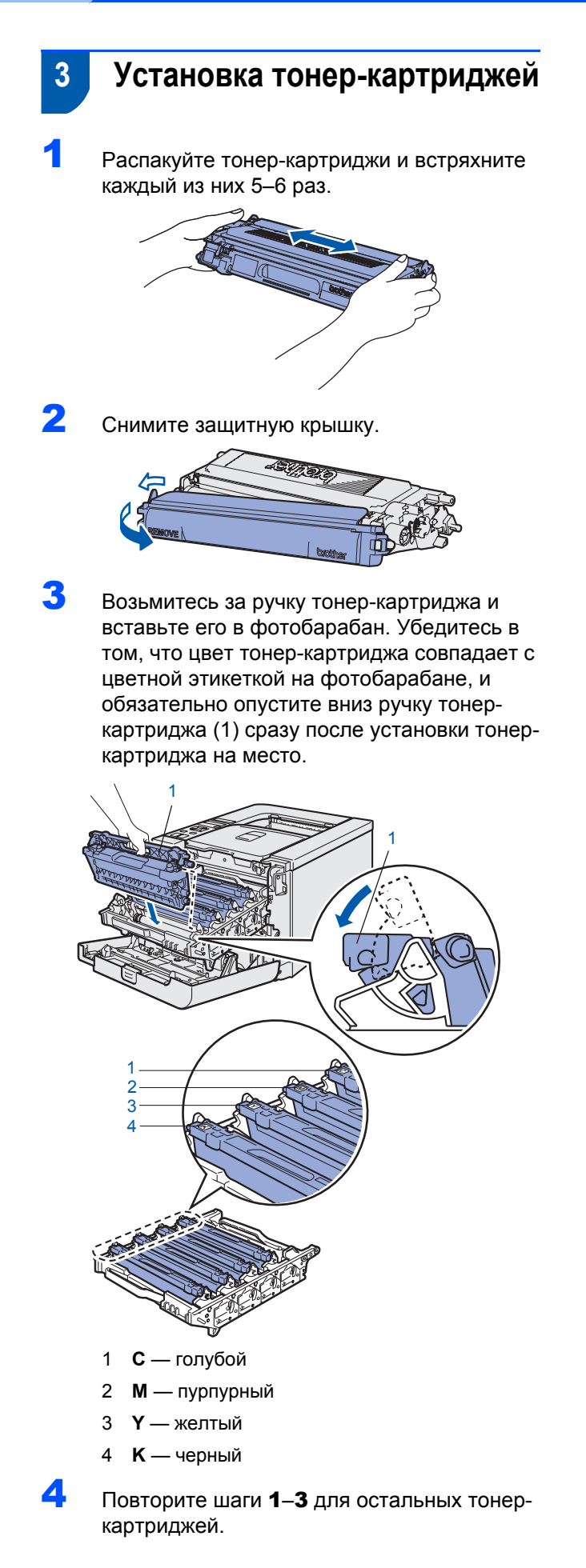

**5** Установите фотобарабан обратно в принтер.

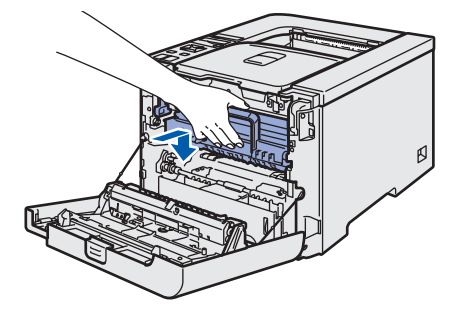

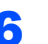

6 Закройте переднюю крышку принтера.

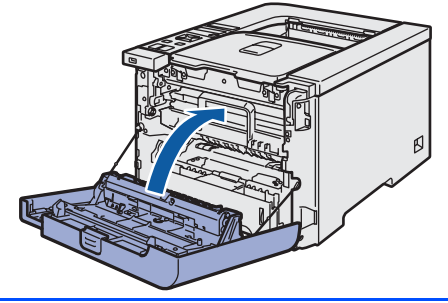

- <span id="page-13-3"></span><span id="page-13-1"></span> **4 Загрузка бумаги в лоток для бумаги**
- 1 Полностью выдвиньте лоток для бумаги из принтера.

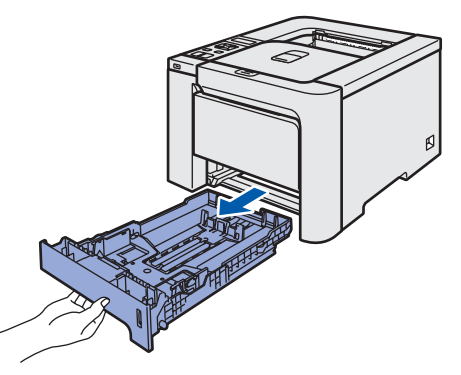

2 Удерживая нажатым зеленый фиксирующий рычаг направляющих бумаги (1), передвиньте направляющие в соответствии с форматом бумаги. Убедитесь в том, что все направляющие плотно сидят в пазах.

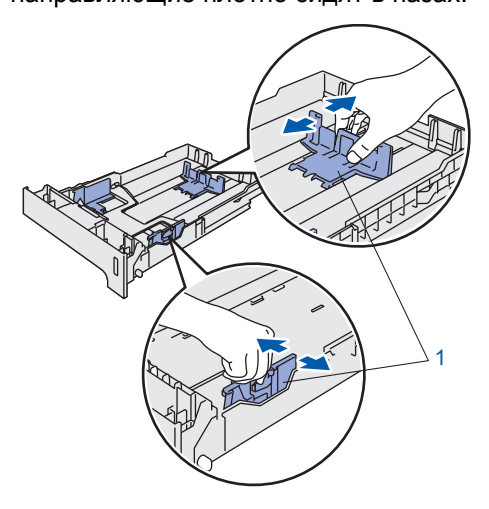

# **Подготовка устройства к работе**

3 Тщательно выровняйте стопку бумаги, чтобы избежать замятия бумаги и нарушения подачи.

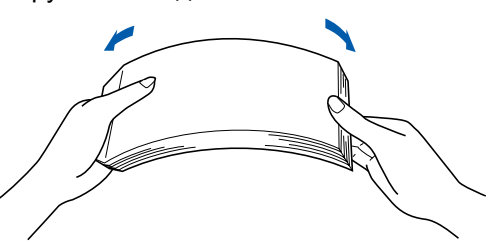

4 Вставьте бумагу <sup>в</sup> лоток для бумаги. Убедитесь в том, что стопка бумаги ровно лежит в лотке, а ее высота не превышает отметку максимального уровня.

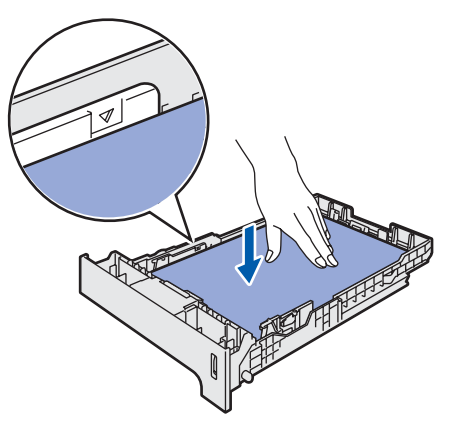

5 Плотно вставьте лоток для бумаги обратно в принтер. Убедитесь, что лоток полностью вставлен в принтер.

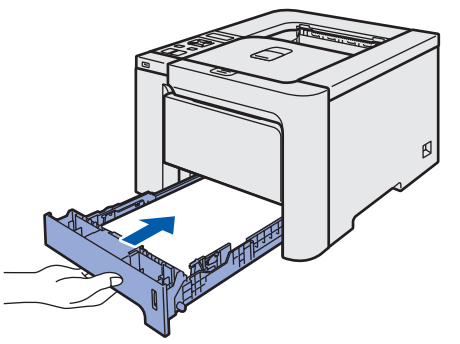

- 
- <span id="page-14-0"></span> **5 Печать тестовой страницы**

**Неправильная установка НЕ подсоединяйте интерфейсный кабель на данном этапе.**

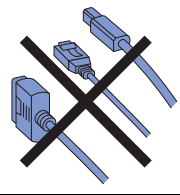

1 Поднимите ЖКД <sup>и</sup> отрегулируйте его для обеспечения лучшего угла просмотра.

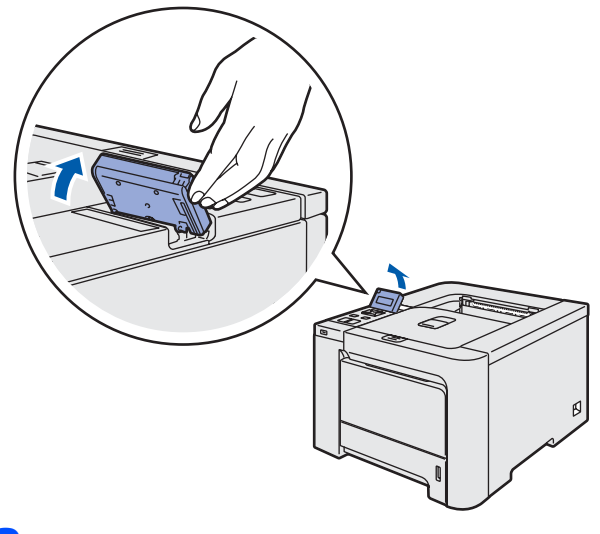

Откиньте опорную подставку.

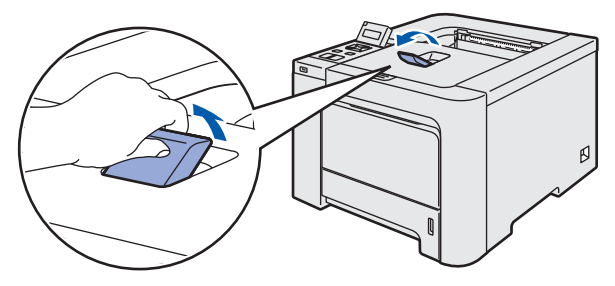

3 Убедитесь, что выключатель питания принтера отключен. Снимите наклейку, закрывающую разъем питания переменного тока.

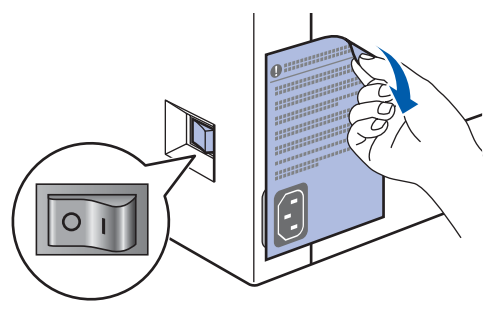

4 Подсоедините шнур сетевого питания <sup>к</sup> принтеру.

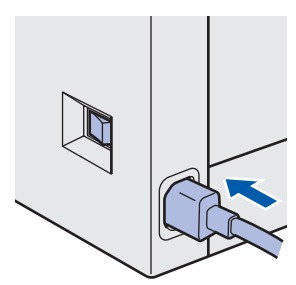

## **Подготовка устройства к работе**

5 Подсоедините вилку шнура питания <sup>к</sup> сетевой розетке. Включите принтер, нажав на кнопку питания.

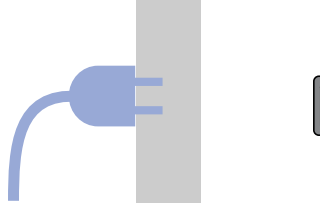

**ШАГ 1**

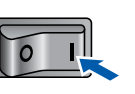

6 По завершении прогрева принтера на ЖКД отобразится сообщение Готово.

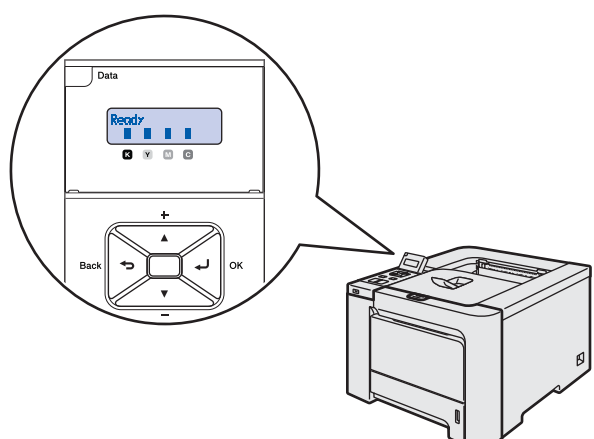

7 Нажмите кнопку **Go**. Принтер распечатает тестовую страницу. Убедитесь, что тестовая страница распечаталась правильно.

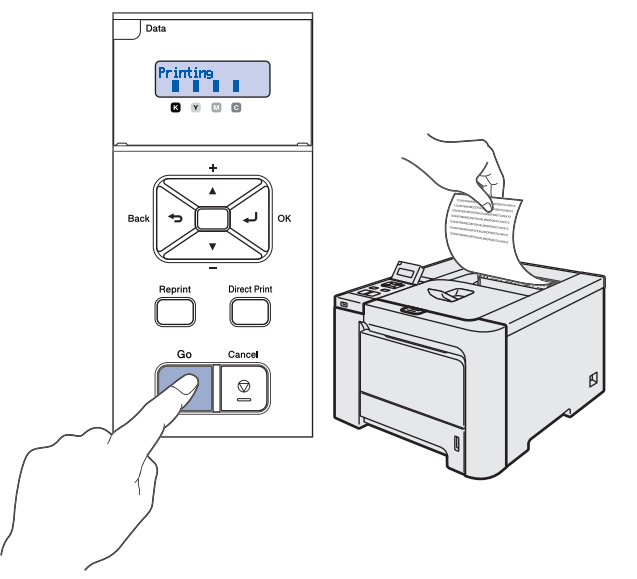

### **Примечание**

- *• При нажатии кнопки Reprint принтером выполняется печать тестовой страницы двусторонней печати (для HL-4050CDN).*
- *• Данная функция недоступна после отправки с компьютера первого задания печати.*

### **6 Выбор языка на панели управления**

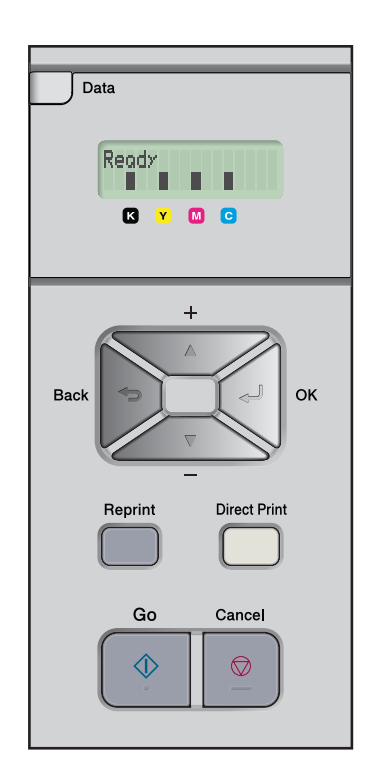

1 Нажимайте кнопку **<sup>+</sup>** или **–** до тех пор, пока на ЖКД не отобразится Общие настр-ки. Нажмите кнопку **OK**.

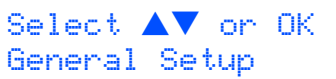

2 Нажмите кнопку **OK** еще раз.

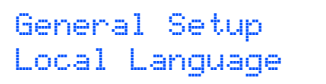

3 Нажмите кнопку **<sup>+</sup>** или **–** для выбора языка. Нажмите кнопку **OK** для подтверждения сделанного выбора.

> Local Language Русский

### **Установка драйвера принтера ШАГ 2**

Следуйте указаниям на этой странице в соответствии с операционной системой и интерфейсным кабелем. Для получения последних версий драйверов, а также при возникновении вопросов или проблем обращайтесь в Центр решений Brother Solutions Center (непосредственно по ссылке из драйвера / компакт-диска или посетите веб-сайт [http://solutions.brother.com\)](http://solutions.brother.com).

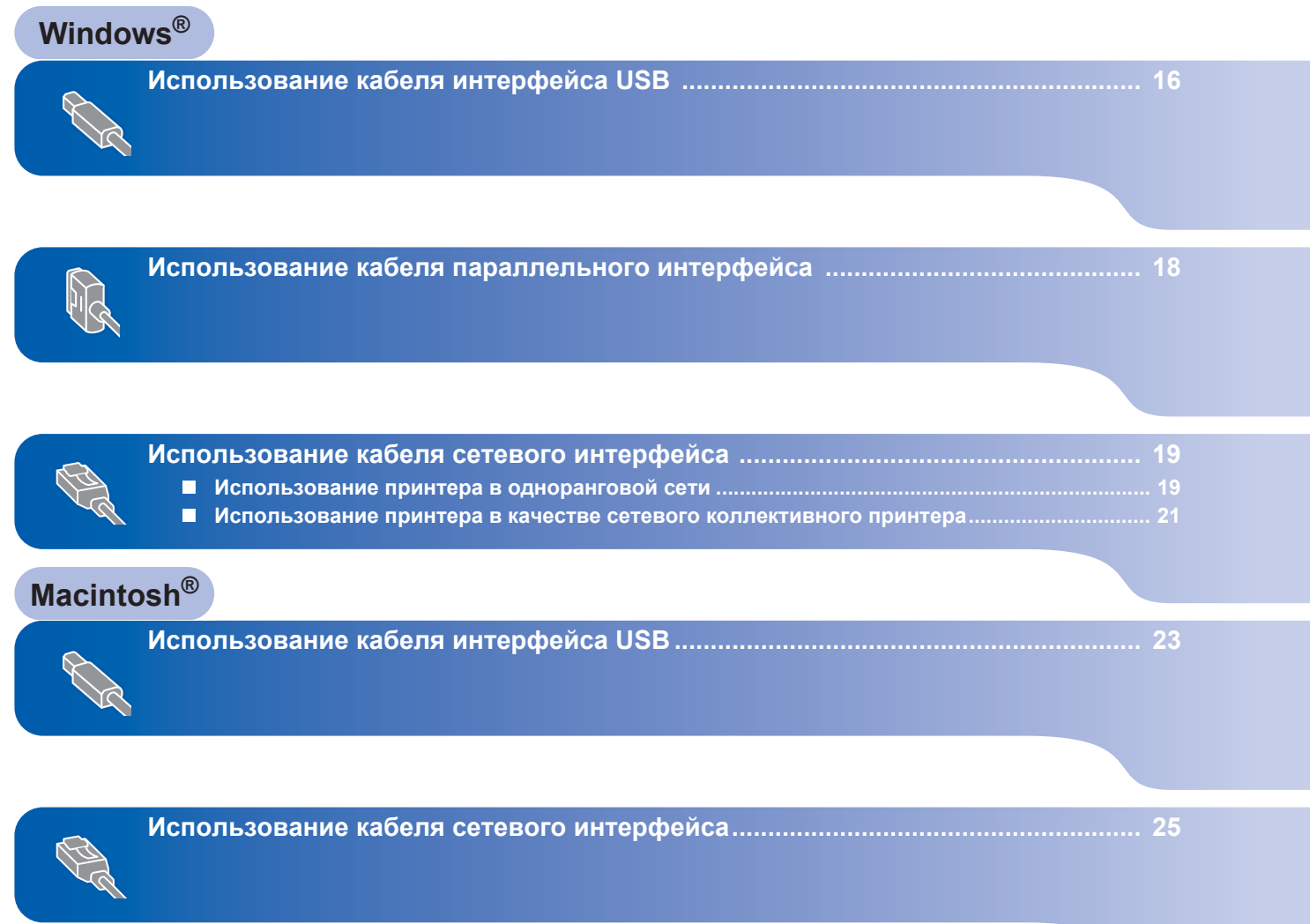

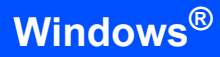

### <span id="page-17-1"></span><span id="page-17-0"></span>**<sup>1</sup> Использование кабеля интерфейса USB**

**ШАГ 2**

### **Примечание**

*Если на экране компьютера открылось окно Мастер нового оборудования, нажмите кнопку Отмена.*

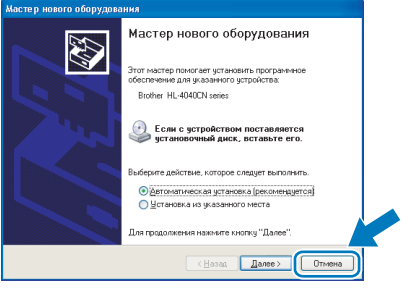

#### **Установка драйвера и подсоединение принтера к компьютеру**

1 Убедитесь <sup>в</sup> том, что кабель интерфейса USB **НЕ** подсоединен к принтеру, после чего начните установку драйвера. Если кабель уже подсоединен, отсоедините его.

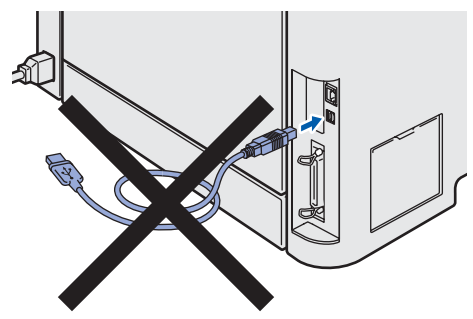

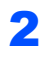

2 Щелкните **Установка драйвера принтера** <sup>в</sup> окне меню.

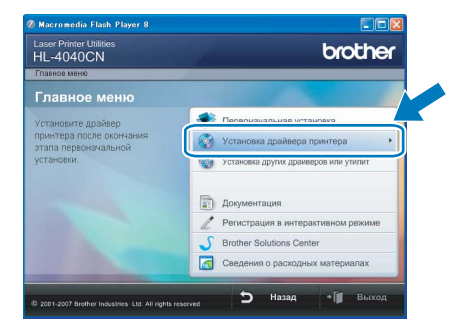

3 Щелкните **Использование кабеля USB**. Для пользователей HL-4040CN:

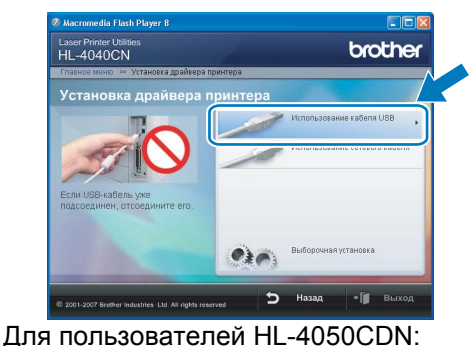

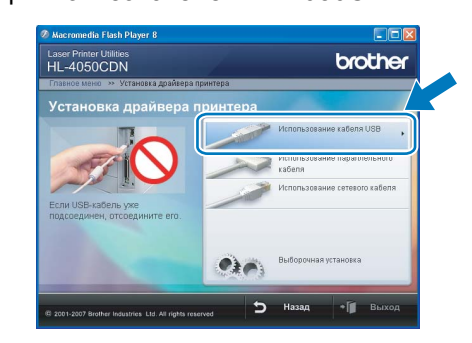

### **Примечание**

*• При работе в системе Windows Vista™, когда отобразится экран «Контроль учетных записей пользователей», щелкните Продолжить.*

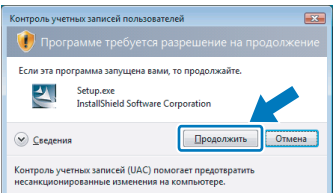

- *• Если необходимо установить драйвер PS (драйвер BR-Script компании Brother), выберите Выборочная установка и следуйте инструкциям, отображаемым на экране. При отображении окна Выбор компонентов выберите Драйвер PS (эмуляция PostScript), а затем следуйте инструкциям, отображаемым на экране.*
- 4 При отображении окна лицензионного соглашения нажмите **Да**, если вы принимаете лицензионное соглашение.

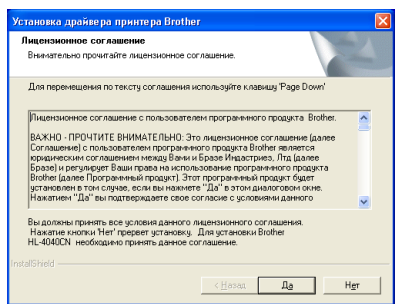

5 Когда откроется окно, показанное ниже, проверьте, включено ли питание принтера. Подсоедините соединительный кабель USB к компьютеру, затем к вашему принтеру. Щелкните **Далее**.

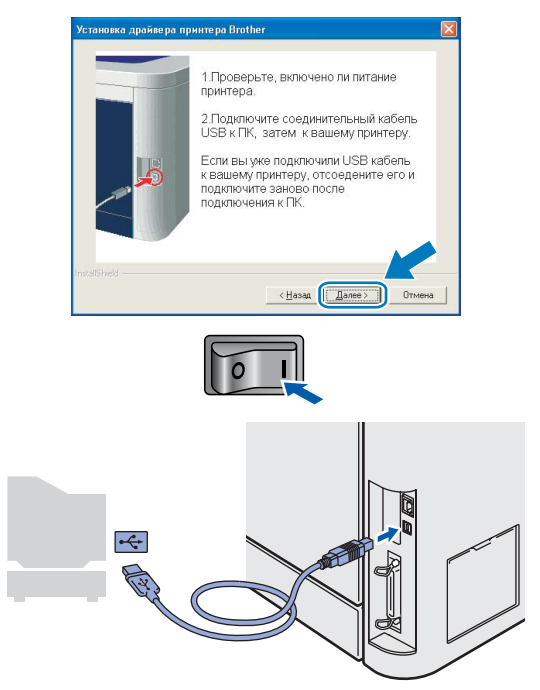

### 6 Щелкните **Готово**.

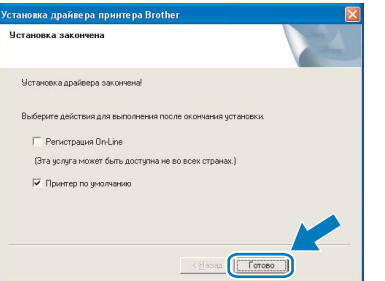

### **Примечание**

- *• Если требуется зарегистрировать изделие в интерактивном режиме, установите флажок Регистрация On-Line.*
- *• Если принтер не требуется устанавливать в качестве принтера по умолчанию, снимите флажок «Принтер по умолчанию».*

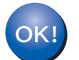

**Установка закончена.**

### <span id="page-19-0"></span>**<sup>2</sup> Использование кабеля параллельного интерфейса**

### **И Примечание**

*Если на экране компьютера открылось окно Мастер нового оборудования, нажмите кнопку Отмена.*

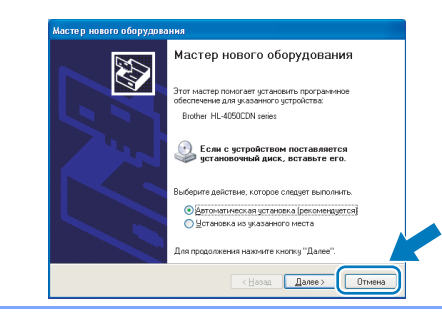

#### **Установка драйвера и подсоединение принтера к компьютеру**

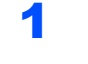

**Windows**

**Parallel**

**®**

1 Щелкните **Установка драйвера принтера** <sup>в</sup> окне меню.

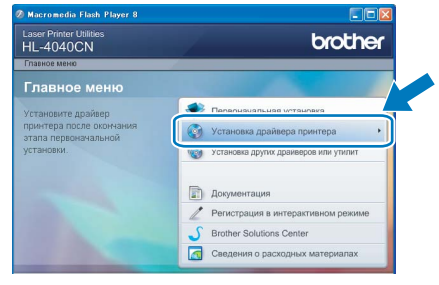

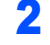

2 Щелкните **Использование параллельного кабеля**.

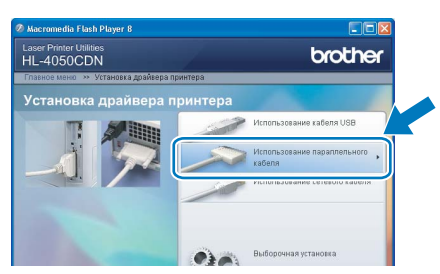

### **Примечание**

*• При работе в системе Windows Vista™, когда отобразится экран «Контроль учетных записей пользователей», щелкните Продолжить.*

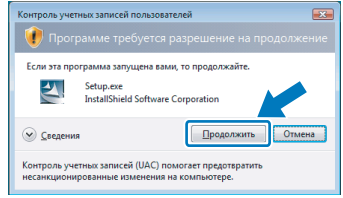

*• Если необходимо установить драйвер PS (драйвер BR-Script компании Brother), выберите Выборочная установка и следуйте инструкциям, отображаемым на экране. При отображении окна Выбор компонентов выберите Драйвер PS (эмуляция PostScript), а затем следуйте инструкциям, отображаемым на экране.*

3 При отображении окна лицензионного соглашения нажмите **Да**, если вы принимаете лицензионное соглашение.

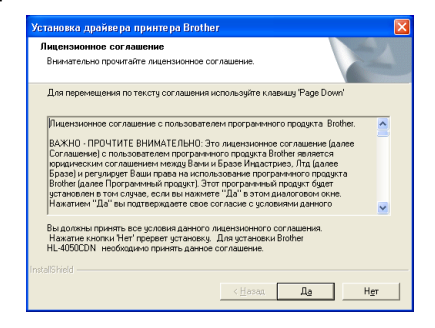

### 4 Щелкните **Готово**.

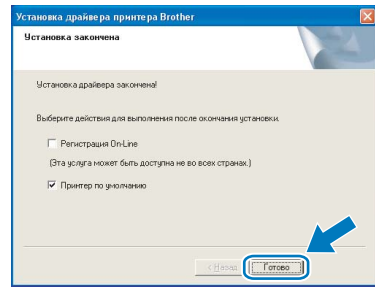

### **Примечание**

- *• Если требуется зарегистрировать изделие в интерактивном режиме, установите флажок Регистрация On-Line.*
- *• Если принтер не требуется устанавливать в качестве принтера по умолчанию, снимите флажок «Принтер по умолчанию».*
- 5 Выключите принтер, нажав на кнопку питания.

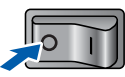

6 Подсоедините кабель параллельного интерфейса к компьютеру, а затем подсоедините его к принтеру.

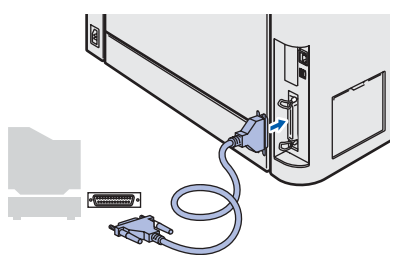

7 Включите принтер, нажав на кнопку питания.

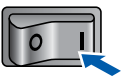

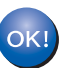

**Установка закончена.**

### <span id="page-20-0"></span>**<sup>3</sup> Использование кабеля сетевого интерфейса**

### <span id="page-20-1"></span>**Использование принтера в одноранговой сети**

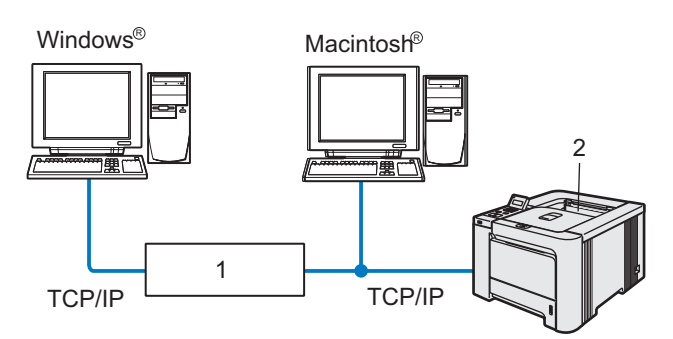

- 1 Маршрутизатор
- 2 Сетевой принтер

### **Примечание**

- *• Если требуется подключить принтер к сети, рекомендуется перед установкой обратиться к системному администратору или ознакомиться с руководством пользователя по работе в сети на компакт-диске.*
- *• При использовании программного обеспечения брандмауэра (например, брандмауэра Windows) отключите его. Убедившись в том, что можно осуществлять печать, снова запустите программное обеспечение брандмауэра.*

#### **Подсоединение принтера к сети и установка драйвера**

1 Щелкните **Установка драйвера принтера** <sup>в</sup> окне меню.

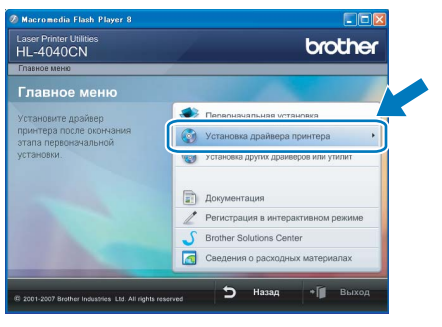

### 2 Щелкните **Использование сетевого кабеля**. Для пользователей HL-4040CN:

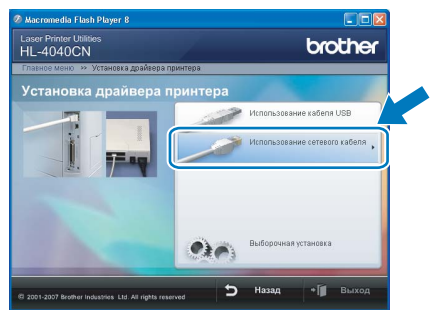

Для пользователей HL-4050CDN:

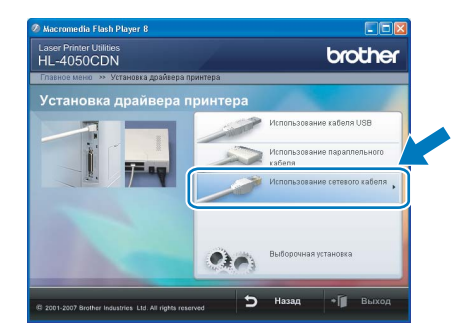

**Windows**

**Network**

**®**

### **Примечание**

*• При работе в системе Windows Vista™, когда отобразится экран «Контроль учетных записей пользователей», щелкните Продолжить.*

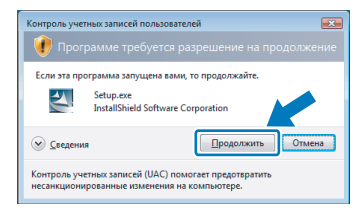

- *• Если необходимо установить драйвер PS (драйвер BR-Script компании Brother), выберите Выборочная установка и следуйте инструкциям, отображаемым на экране. При отображении окна Выбор компонентов выберите Драйвер PS (эмуляция PostScript), а затем следуйте инструкциям, отображаемым на экране.*
- 

3 Выключите принтер, нажав на кнопку питания.

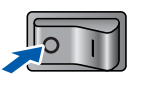

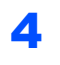

ШАГ2

Подсоедините кабель сетевого интерфейса к принтеру, а затем подсоедините его к свободному порту сетевого концентратора.

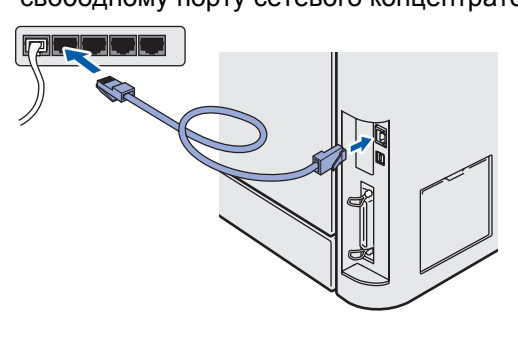

5

6

Включите принтер, нажав на кнопку питания.

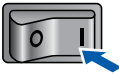

При отображении окна лицензионного соглашения нажмите Да, если вы принимаете лицензионное соглашение.

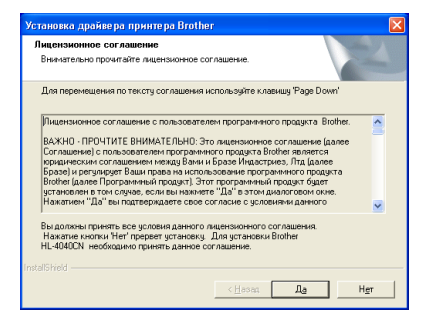

Выберите Принтер Brother в одноранговой сети и щелкните Далее.

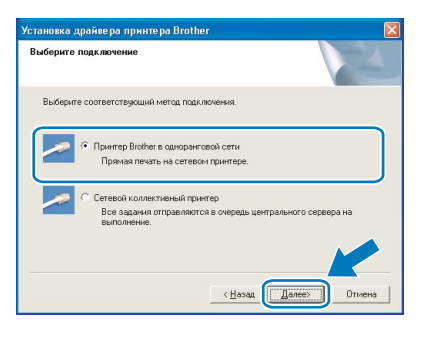

8

7

Выберите Поиск и просмотр списка обнаруженных в сети устройств (рекомендуется). Или введите IP-адрес принтера или его имя узла. Щелкните Далее.

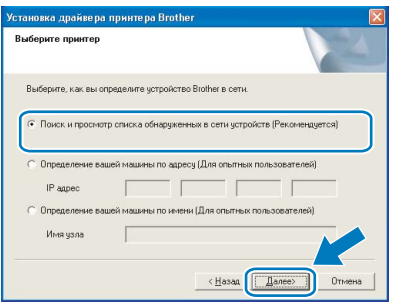

### **И Примечание**

Если IP-адрес или имя узла принтера неизвестны, обратитесь к администратору.

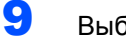

#### Выберите принтер и щелкните Далее.

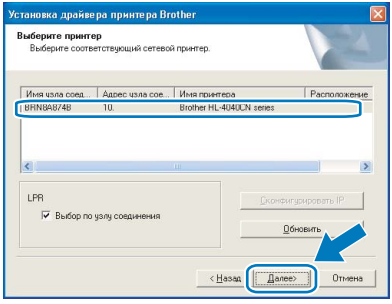

### 10 Щелкните Готово.

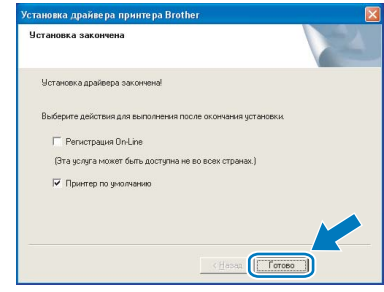

### і́ ∛ Примечание

- Если требуется зарегистрировать изделие в интерактивном режиме, установите флажок Регистрация On-Line.
- Если принтер не требуется устанавливать в качестве принтера по умолчанию, снимите флажок «Принтер по умолчанию».

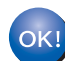

#### Установка закончена.

### <span id="page-22-0"></span>**Использование принтера в качестве сетевого коллективного принтера**

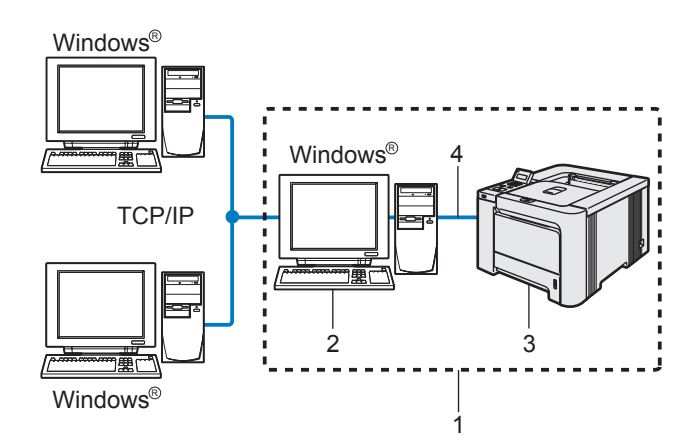

- 1 Подключение принтера через сервер печати
- 2 Также называется «сервером» или «сервером печати»
- 3 Принтер
- 4 TCP/IP, USB или параллельный

### **Примечание**

*Если требуется подключиться к общему принтеру в сети, рекомендуется перед установкой обратиться к системному администратору, чтобы получить информацию об имени очереди печати и сетевом имени принтера.*

#### **Установка драйвера и выбор соответствующей очереди принтера или его сетевого имени**

1 Щелкните **Установка драйвера принтера** <sup>в</sup> окне меню.

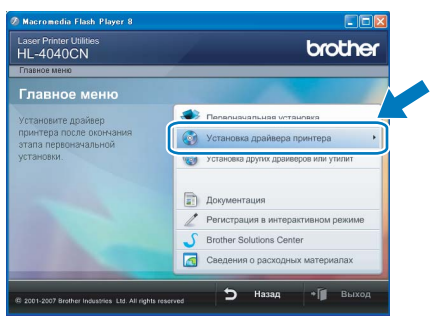

2 Щелкните **Использование сетевого кабеля**. Для пользователей HL-4040CN:

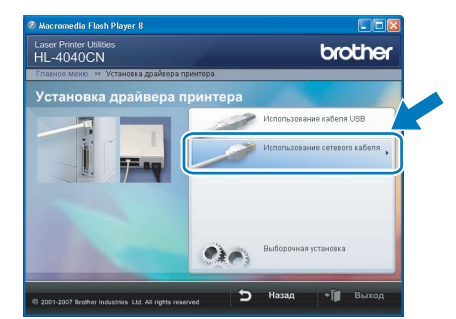

Для пользователей HL-4050CDN:

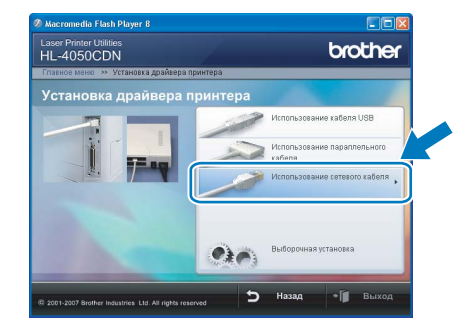

### **Примечание**

*• При работе в системе Windows Vista™, когда отобразится экран «Контроль учетных записей пользователей», щелкните Продолжить.*

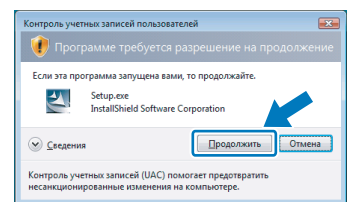

*• Если необходимо установить драйвер PS (драйвер BR-Script компании Brother), выберите Выборочная установка и следуйте инструкциям, отображаемым на экране. При отображении окна Выбор компонентов выберите Драйвер PS (эмуляция PostScript), а затем следуйте инструкциям, отображаемым на экране.*

3 При отображении окна лицензионного соглашения нажмите **Да**, если вы принимаете лицензионное соглашение.

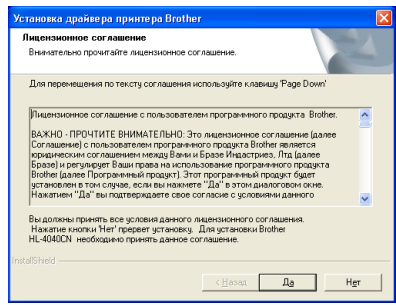

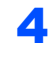

4 Выберите **Сетевой коллективный принтер**, а затем щелкните **Далее**.

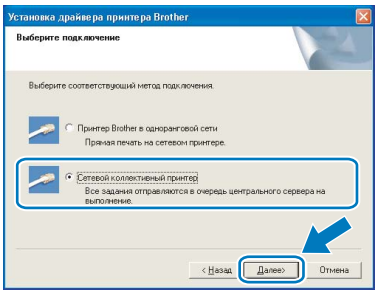

### 5 Выберите очередь принтера, <sup>а</sup> затем нажмите кнопку **OK**.

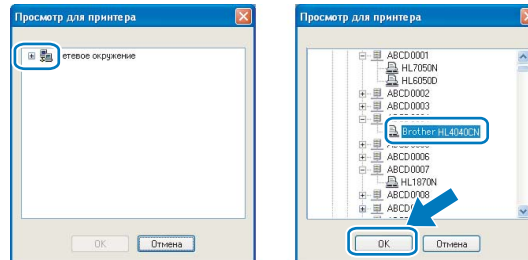

### **Примечание**

*Если расположение или имя принтера в сети неизвестно, обратитесь к администратору.*

### 6 Щелкните **Готово**.

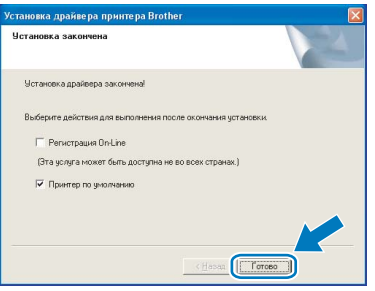

### **Примечание**

- *• Если требуется зарегистрировать изделие в интерактивном режиме, установите флажок Регистрация On-Line.*
- *• Если принтер не требуется устанавливать в качестве принтера по умолчанию, снимите флажок «Принтер по умолчанию».*

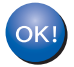

**Установка закончена.**

### <span id="page-24-0"></span>**<sup>4</sup> Использование кабеля интерфейса USB**

#### **Подсоединение принтера к Macintosh® и установка драйвера**

**1** Подсоедините кабель интерфейса USB к Macintosh<sup>®</sup>, а затем подсоедините его к принтеру.

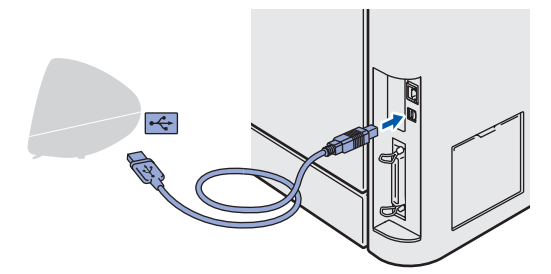

### **Неправильная установка**

**НЕ подсоединяйте принтер к порту USB на клавиатуре или к концентратору USB без дополнительного питания.**

2 Убедитесь, что выключатель питания включен.

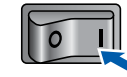

3 Щелкните **Установка драйвера принтера** <sup>в</sup> окне меню.

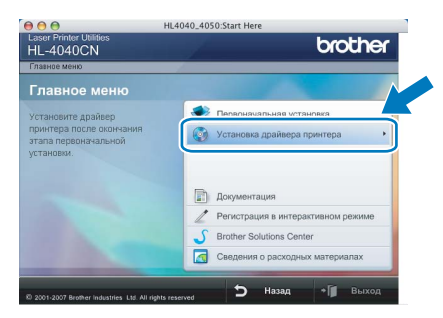

4 Щелкните **Использование кабеля USB** <sup>и</sup> следуйте инструкциям, отображаемым на экране. Затем перезапустите Macintosh®.

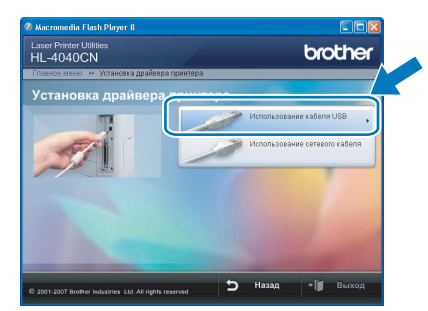

**Для пользователей Mac OS® X 10.2.4–10.2.8:** перейдите к шагу [7](#page-25-0).

**Для пользователей Mac OS® X 10.3 или более поздней версии:** перейдите к шагу [5](#page-24-1).

### **Примечание**

*Информацию об установке драйвера PS (драйвер BR-Script компании Brother) см. в руководстве пользователя на компакт-диске.*

<span id="page-24-1"></span>**5** Программным обеспечением Brother будет выполнен поиск принтера Brother. При этом отображается следующее окно.

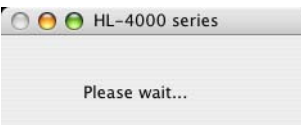

#### **И Примечание**

*Если доступно несколько принтеров, отобразится следующий список. Выберите принтер, который необходимо подсоединить, и нажмите кнопку OK.*

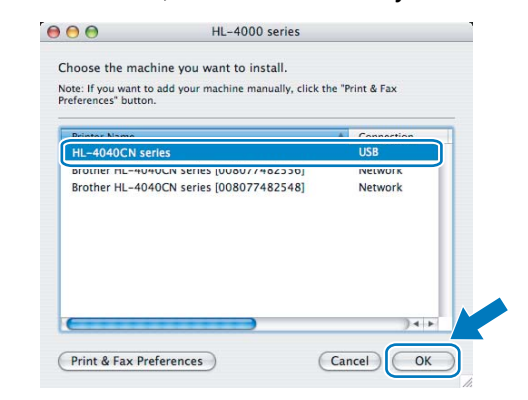

**®**

6 Когда откроется это окно, нажмите кнопку **OK**.

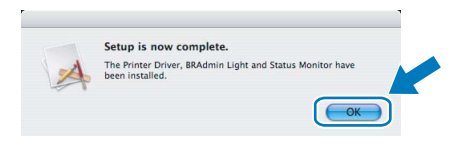

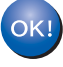

**Для пользователей Mac OS® X 10.3 или более поздней версии: установка закончена.**

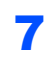

<span id="page-25-0"></span>7 Когда откроется данное окно, нажмите кнопку **Add**.

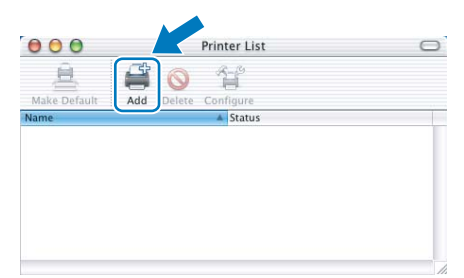

8 Выберите **USB**.

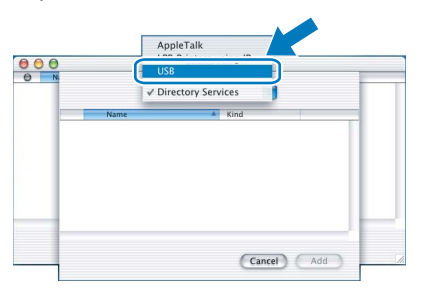

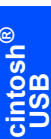

9 Выберите принтер <sup>и</sup> щелкните **Add**.

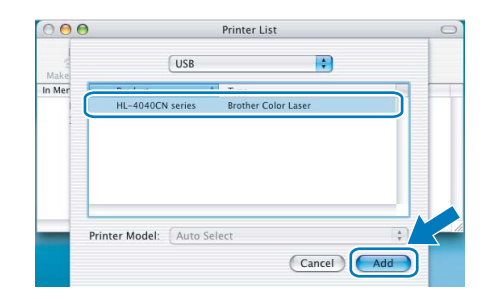

10 Щелкните **Print Center**, затем **Quit Print Center**.

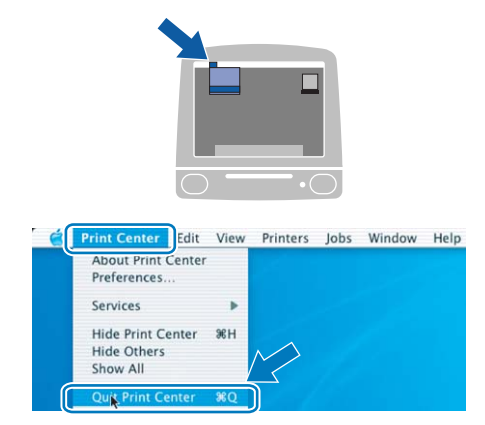

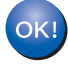

**Для пользователей Mac OS® X 10.2.4– 10.2.8: установка закончена.**

### <span id="page-26-0"></span>**<sup>5</sup> Использование кабеля сетевого интерфейса**

#### **Подсоединение принтера к Macintosh® и установка драйвера**

1 Подсоедините кабель сетевого интерфейса к принтеру, а затем подсоедините его к свободному порту сетевого концентратора.

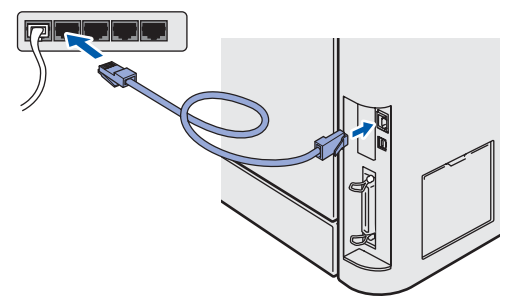

Включите принтер, нажав на кнопку питания.

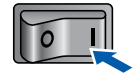

3 Щелкните **Установка драйвера принтера** <sup>в</sup> окне меню.

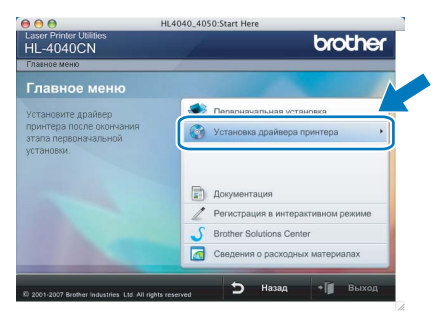

4 Щелкните **Использование сетевого кабеля** и следуйте инструкциям, отображаемым на экране. Затем перезапустите Macintosh®.

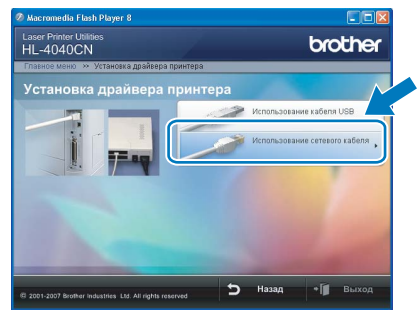

**Для пользователей Mac OS® X 10.2.4–10.2.8:** перейдите к шагу [7](#page-27-0).

**Для пользователей Mac OS® X 10.3 или более поздней версии:** перейдите к шагу [5](#page-26-1).

### **Примечание**

*Информацию об установке драйвера PS (драйвер BR-Script компании Brother) см. в руководстве пользователя на компакт-диске.*

<span id="page-26-1"></span>**5** Программным обеспечением Brother будет выполнен поиск принтера Brother. При этом отображается следующее окно.

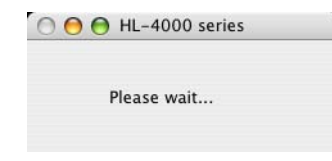

### **Примечание**

*Если доступно несколько принтеров, отобразится следующий список. Выберите принтер, который необходимо подсоединить, и нажмите кнопку OK.*

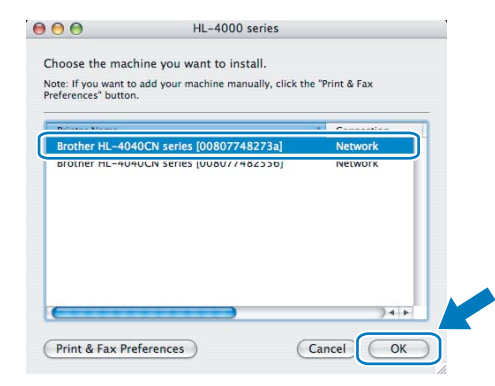

*• Если к сети подключено несколько принтеров одной модели, после названия модели будет отображаться адрес Ethernet (MAC-адрес).*

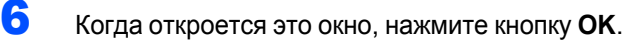

Setup is now complete The Printer Driver, BRAd

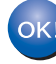

**Для пользователей Mac OS® X 10.3 или более поздней версии: установка закончена.**

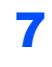

<span id="page-27-0"></span>7 Когда откроется данное окно, нажмите кнопку **Add**.

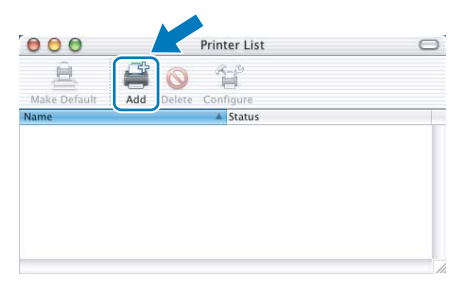

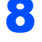

8 Выберите следующий пункт.

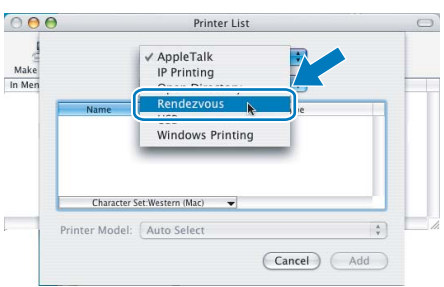

9 Выберите принтер <sup>и</sup> щелкните **Add**.

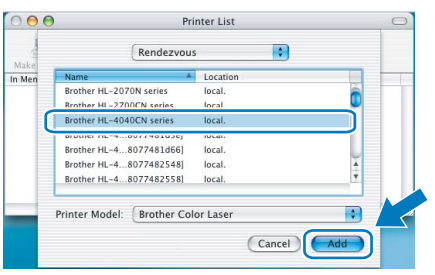

### **Примечание**

*Если к сети подключено несколько принтеров одной модели, после названия модели будет отображаться адрес Ethernet (MAC-адрес).*

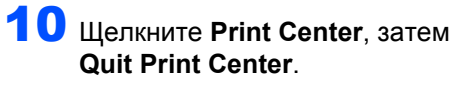

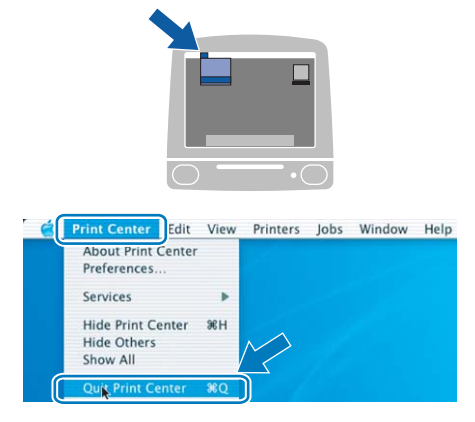

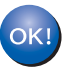

**Для пользователей Mac OS® X 10.2.4– 10.2.8: установка закончена.**

## <span id="page-28-1"></span><span id="page-28-0"></span>Утилита BRAdmin Light (для пользователей Windows®)

BRAdmin Light — это утилита для начальной настройки устройств Brother, подключенных к сети. С ее помощью может также осуществляться поиск изделий Brother в сети, просмотр состояния и настройка основных параметров сети, таких как IP-адрес.

Дополнительную информацию о BRAdmin Light можно получить на веб-сайте http://solutions.brother.com.

### *И* Примечание

- Если необходимы более широкие возможности управления принтером, используйте последнюю версию утилиты Brother BRAdmin Professional, которую можно загрузить с веб-сайта по адресу http://solutions.brother.com.
- При использовании программного обеспечения брандмауэра (например, брандмауэра Windows) отключите его. Убедившись, что можно осуществлять печать, снова запустите программное обеспечение брандмауэра.

3

4

### Установка утилиты настройки **BRAdmin Light**

### У Примечание

По умолчанию для сервера печати установлен пароль access. Этот пароль можно изменить при помощи BRAdmin Light.

4 Щелкните значок Установка других драйверов или утилит в окне меню.

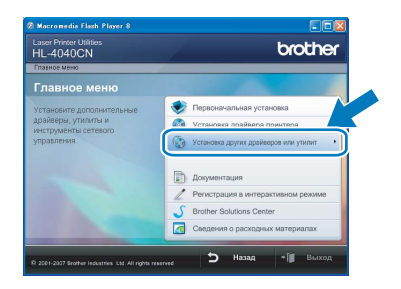

Выберите BRAdmin Light и следуйте инструкциям, отображаемым на экране.

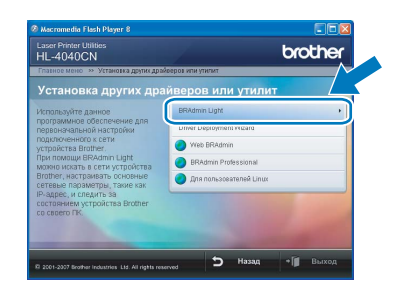

#### *™ Примечание*

При работе в системе Windows Vista™, когда отобразится экран «Контроль учетных записей пользователей», щелкните Разрешить.

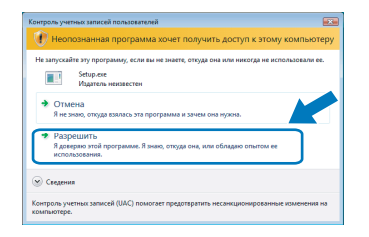

### Установка IP-адреса, маски подсети и шлюза при помощи BRAdmin Liaht

#### *[<sup>©</sup> Примечание*

Если в сети установлен сервер DHCP/BOOTP/RARP, следующую операцию выполнять не потребуется, так как сервер печати автоматически получит свой IP-адрес.

Запустите утилиту BRAdmin Light. Поиск новых устройств будет выполнен автоматически.

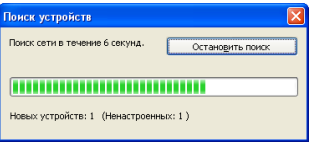

Дважды щелкните ненастроенное устройство.

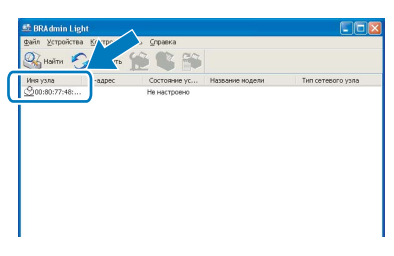

Выберите STATIC в меню Метод загрузки. Введите значения для параметров IPадрес. Маска подсети и Шлюз, а затем нажмите ОК.

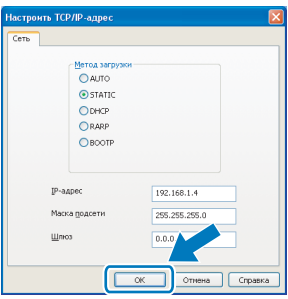

Информация об адресе будет сохранена в памяти принтера.

## <span id="page-29-0"></span>Утилита BRAdmin Light (для пользователей Mac OS $^{\circledR}$  X)

BRAdmin Light — это утилита для начальной настройки устройств Brother, подключенных к сети. С ее помощью с компьютера под управлением Mac OS® Х 10.2.4 или более поздней версии может также осуществляться поиск изделий Brother в сети, просмотр состояния и настройка основных параметров сети, таких как IP-адрес.

Установка BRAdmin Light осуществляется автоматически при установке драйвера принтера. Если драйвер принтера уже установлен, устанавливать его повторно не нужно. Дополнительную информацию о BRAdmin Light можно получить на веб-сайте http://solutions.brother.com.

3

### Установка IP-адреса, маски подсети и шлюза при помощи **BRAdmin Light**

### *...*<br><sup>|∛</sup> Примечание

- Если в сети установлен сервер DHCP/BOOTP/RARP, следующую операцию выполнять не потребуется, так как сервер печати автоматически получит свой IP-адрес.
- Убедитесь в том, что на компьютере установлено программное обеспечение клиента Јаvа™ 1.4.1 07 или более поздней версии.
- По умолчанию для сервера печати установлен пароль access. Этот пароль можно изменить при помощи BRAdmin Light.
- $\blacktriangleleft$ Дважды шелкните значок Macintosh HD на рабочем столе.

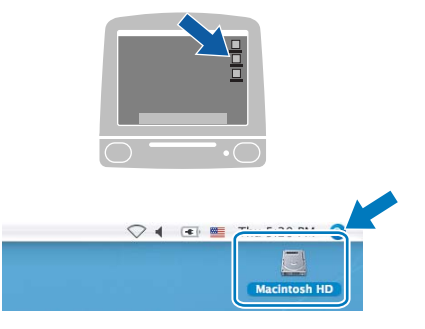

2 Выберите Library. Printers. Brother. a затем Utilities.

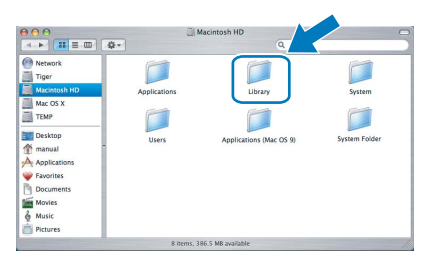

Дважды щелкните файл BRAdminLight.jar и запустите программное обеспечение. После этого BRAdmin Light автоматически найдет новые устройства.

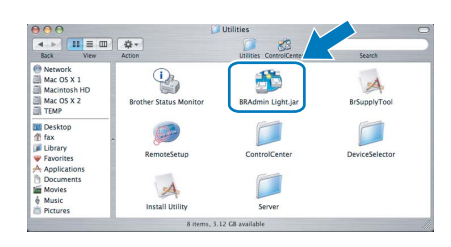

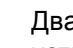

4

Дважды щелкните ненастроенное устройство.

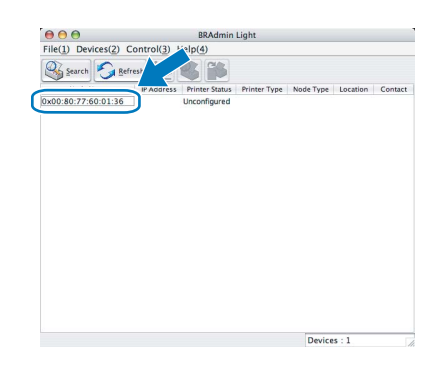

5

6

Выберите STATIC в меню BOOT Method. Введите значения для параметров IP Address (IP-адрес), Subnet Mask (маска подсети) и Gateway (шлюз), а затем нажмите кнопку ОК.

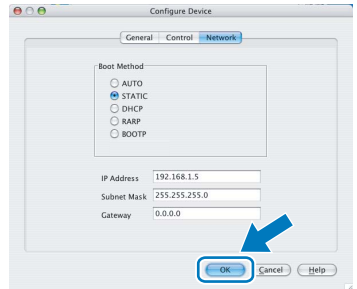

Информация об адресе будет сохранена в памяти принтера.

### <span id="page-30-0"></span>Управление через вебинтерфейс (веб-браузер)

Сервер печати Brother оснащен веб-сервером, который позволяет контролировать его состояние и изменять некоторые параметры конфигурации при помощи протокола HTTP (Hyper Text Transfer Protocol — протокол передачи гипертекста).

### **И Примечание**

- Имя пользователя admin, по умолчанию установлен пароль access. Этот пароль можно изменить при помощи веб-браузера.
- Рекомендуется использовать Microsoft Internet Explorer 6.0 (или более поздней версии) или Firefox $^{\circledR}$  1.0 (или более поздней версии) для Windows® и Safari™ 1.0 для Macintosh®. Проследите за тем, чтобы в используемом браузере всегда были разрешены JavaScript и Cookie. Чтобы задействовать JavaScript. рекомендуется произвести обновление Safari™ до версии 1.2 или более поздней. Чтобы воспользоваться веб-браузером. потребуется IP-адрес сервера печати.

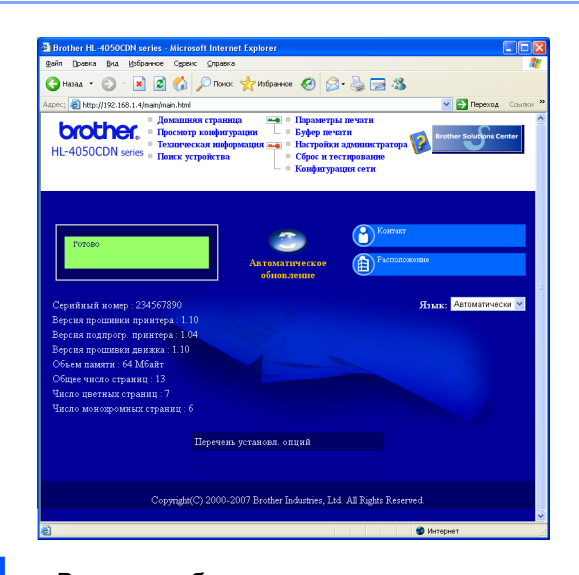

Введите в браузере http://printer ip address/

 $($ rge printer ip address —  $3$ TO IP-адрес или имя сервера печати).

■ Пример: http://192.168.1.2/ (если IP-адрес принтера 192.168.1.2.).

См. главу 2 руководства пользователя по работе в сети.

### <span id="page-30-1"></span>Параметры сети по умолчанию

Для восстановления всех стандартных параметров сети внутреннего сервера печати выполните следующие действия.

Нажмите кнопку + или - чтобы выбрать Локальная сеть. Нажмите кнопку ОК.

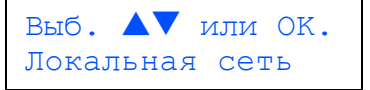

2

- Нажмите кнопку + или -, чтобы выбрать Завод. настр.. Нажмите кнопку ОК.
	- Локальная сеть Завод. настр.
- 3 Нажмите кнопку ОК еще раз.

Завод. настр.  $OK?$ 

<span id="page-30-2"></span>Печать страницы настроек принтера

На странице установок принтера перечисляются все текущие установки принтера, включая параметры сети. Печать страницы настроек принтера:

Нажмите кнопку + или - для выбора Инф. об уст-ве.

Нажмите кнопку ОК.

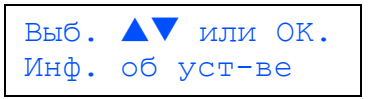

2 Нажмите кнопку ОК еще раз.

> Инф. об уст-ве Параметры печати

3 Нажмите кнопку ОК еще раз для печати страницы настроек принтера.

### <span id="page-31-1"></span><span id="page-31-0"></span>**<sup>1</sup> Принадлежности**

С принтером можно использовать следующие дополнительные принадлежности. Добавив их, можно расширить возможности принтера.

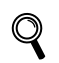

*См. главу 5 руководства пользователя на компакт-диске.*

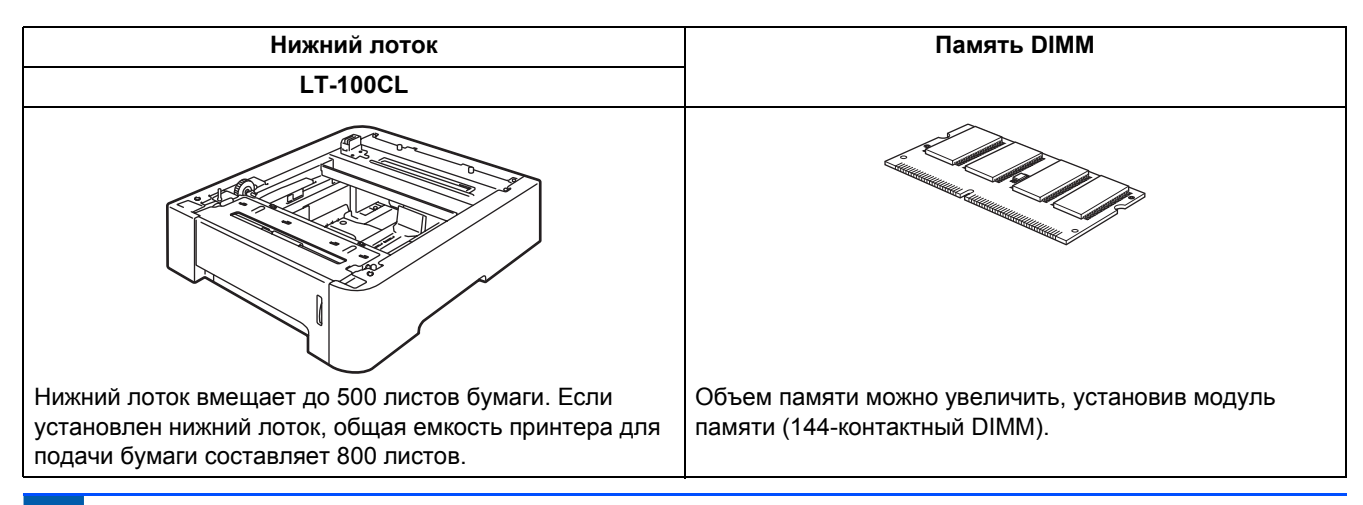

### <span id="page-31-2"></span>**<sup>2</sup> Расходные материалы**

Когда потребуется заменить расходные материалы, на ЖКД отобразится сообщение об ошибке. За дополнительной информацией о расходных материалах для принтера обращайтесь на веб-сайт [http:](http://solutions.brother.com)//solutions.brother.com или к местному продавцу товаров Brother.

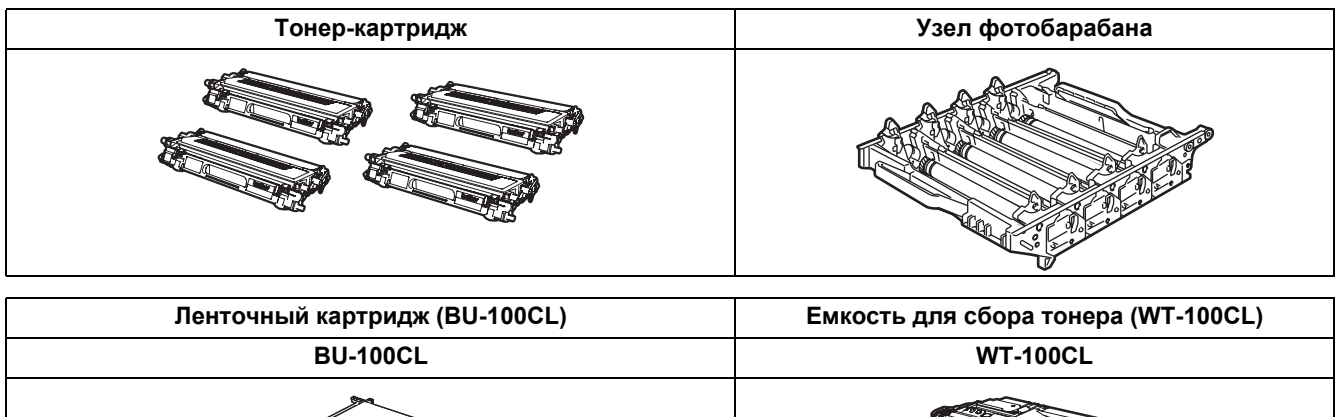

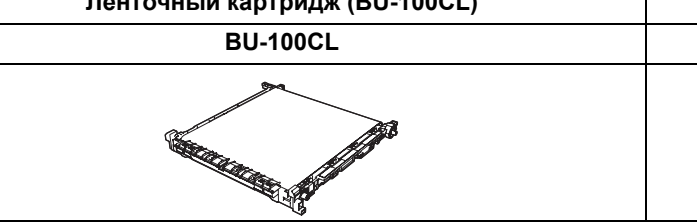

*См. главу 6 руководства пользователя на компакт-диске.*

### <span id="page-32-1"></span><span id="page-32-0"></span>**<sup>1</sup> Транспортировка принтера**

### **ОСТОРОЖНО**

- После того как принтер был настроен и использовался, его не рекомендуется перемещать и перевозить без крайней необходимости.
- Цветные лазерные принтеры являются сложными печатающими устройствами. При перемещении принтера или его транспортировке без надлежащего извлечения установленных расходных материалов может произойти СЕРЬЕЗНОЕ повреждение принтера. В результате после этого принтер может работать неправильно.
- Если необходимо осуществить транспортировку принтера, пошаговые инструкции по надлежащей подготовке принтера к транспортировке см. в разделе «Инструкции по упаковке» на этой странице.
- Несоблюдение требования о надлежащей подготовке принтера к транспортировке в соответствии с инструкциями, изложенными на этой странице, может привести к АННУЛИРОВАНИЮ ГАРАНТИИ.
- Если по какой-либо причине необходимо переместить или перевезти принтер, во избежание повреждения во время транспортировки осторожно упакуйте принтер в оригинальный упаковочный материал. Кроме того, принтер необходимо соответствующим образом застраховать в выбранной транспортной компании.

### <span id="page-32-2"></span>**Инструкции по упаковке**

Убедитесь в наличии перечисленных ниже компонентов для повторной упаковки.

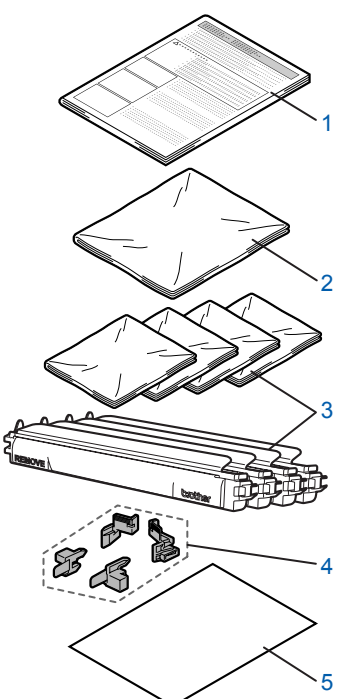

- 1 Лист-вкладыш для повторной упаковки
- 2 Полиэтиленовый пакет для емкости для сбора тонера
- 3 Оранжевая защитная крышка, полиэтиленовый пакет, в котором изначально поставлялся тонеркартридж (по 4 шт.)
- 4 Оранжевый упаковочный материал для блокировки фотобарабана и ленточного картриджа (4 шт.)
- 5 Бумага (Letter или A4) для защиты ленточного картриджа (прилагается пользователем)

#### **Повторная упаковка принтера**

### **ПРЕДУПРЕЖДЕНИЕ**

Принтер является тяжелым устройством, его вес составляет около 29,1 кг. Во избежание травм принтер должны поднимать два человека. Старайтесь не прищемить пальцы при опускании принтера.

1 Выключите питание <sup>с</sup> помощью кнопки питания и отсоедините все кабели от принтера.

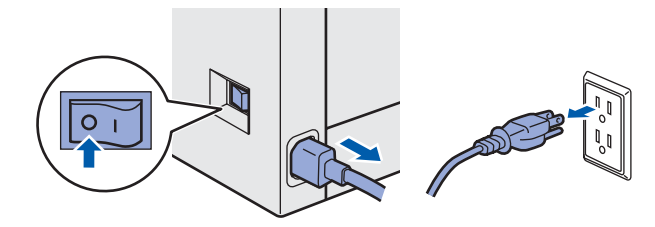

2 Нажмите кнопку фиксации передней крышки и откройте крышку.

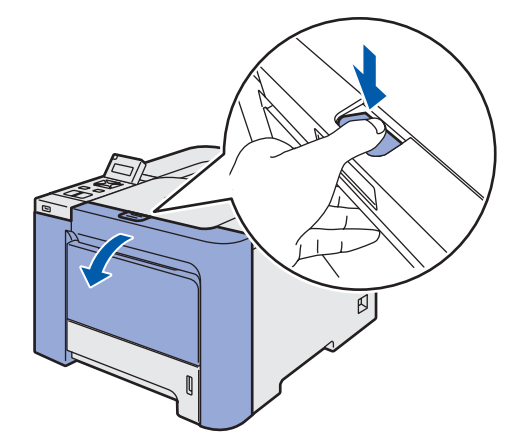

3 Возьмитесь за зеленую ручку фотобарабана. Поднимите фотобарабан вверх, а затем вытяните его до упора.

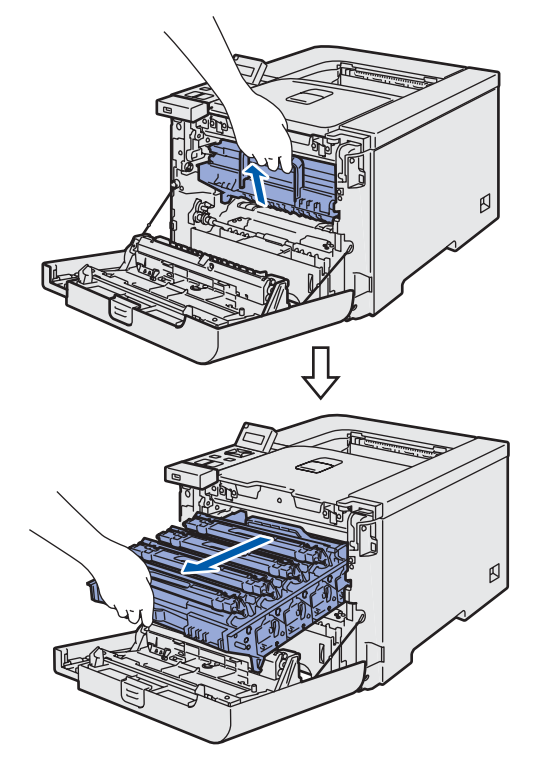

4 Отпустите рычаг блокировки серого цвета (1), расположенный с левой стороны принтера. Полностью вытяните фотобарабан за зеленые ручки.

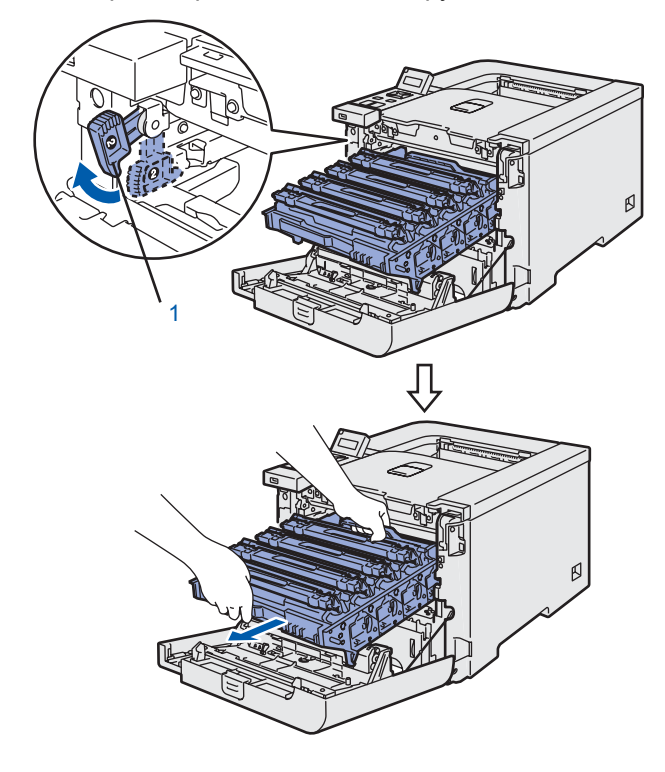

### **ОСТОРОЖНО**

• При переноске фотобарабана держите его за зеленые ручки. НЕ держите фотобарабан за боковые стороны.

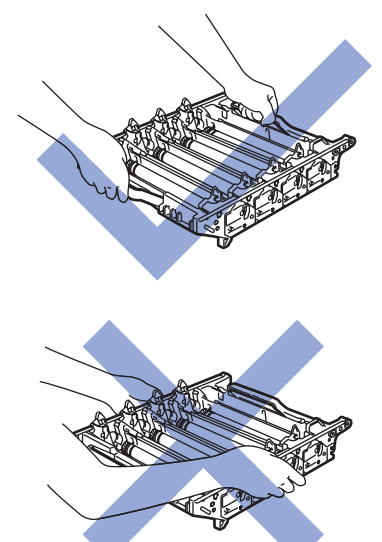

- Рекомендуется поместить фотобарабан на чистую плоскую поверхность, покрытую листом ненужной бумаги на случай, если тонер прольется или просыплется.
- Во избежание повреждения принтера от статического электричества НЕ прикасайтесь к электродам, показанным на иллюстрации.

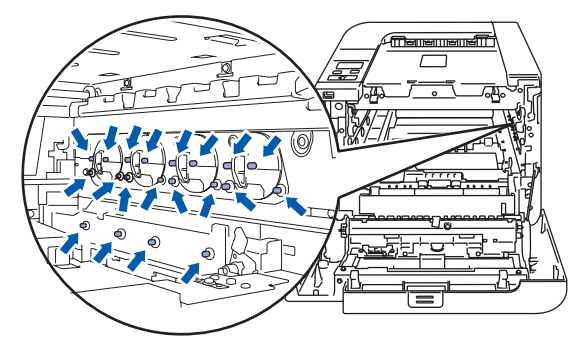

5 Возьмитесь за ручку тонер-картриджа <sup>и</sup> вытяните его из фотобарабана. Повторите эти действия для всех тонер-картриджей.

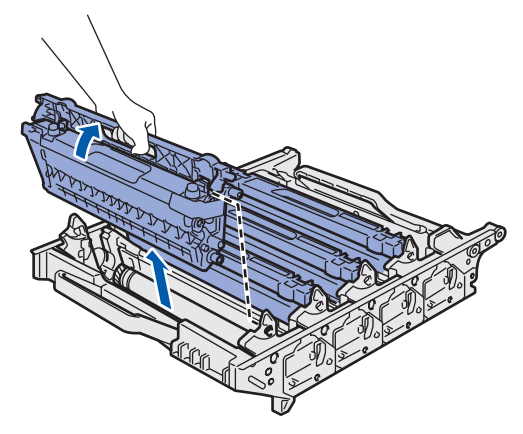

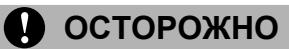

Во избежание возникновения проблем с качеством печати НЕ прикасайтесь к деталям, показанным на иллюстрациях затемненными.

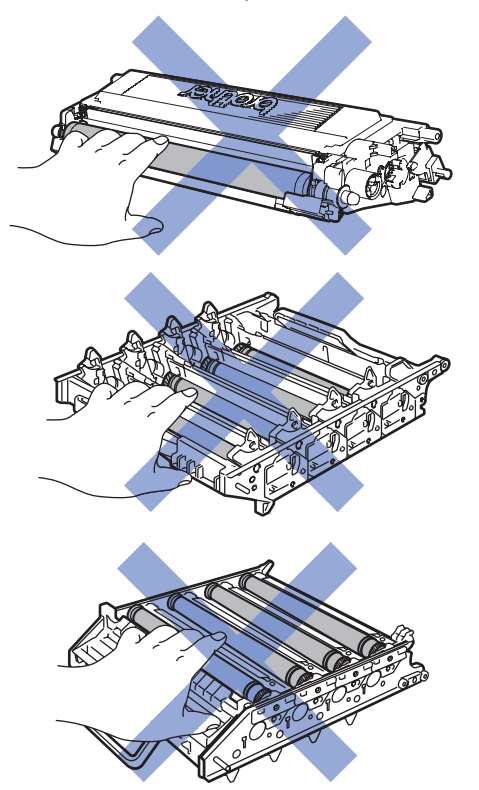

6 Установите оригинальную оранжевую защитную крышку для каждого тонеркартриджа. Положите каждый тонер-картридж в полиэтиленовый пакет внутри коробки.

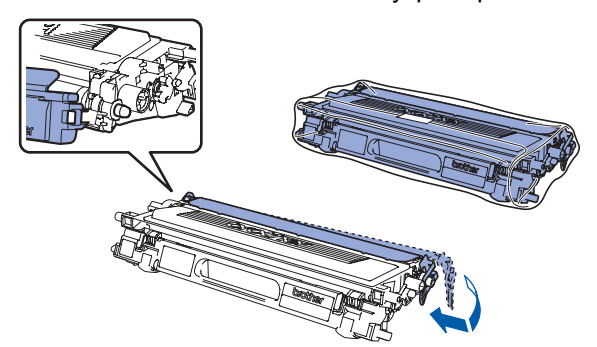

7 Возьмитесь за зеленые части ленточного картриджа двумя руками и поднимите ленточный картридж вверх, а затем извлеките его.

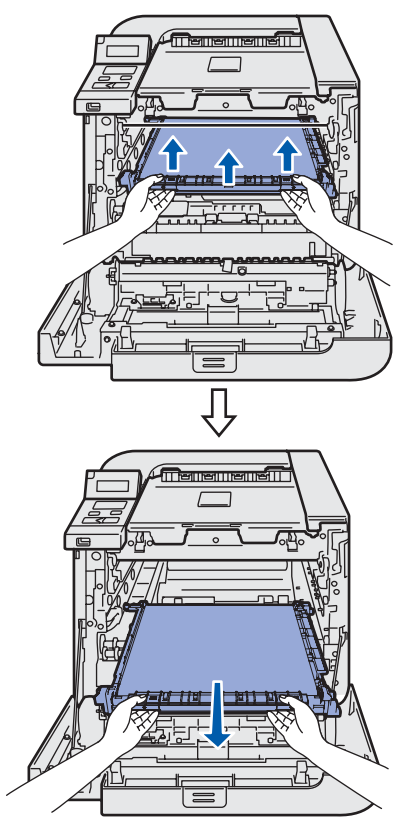

### **Примечание**

*Рекомендуется поместить ленточный картридж на чистую плоскую поверхность, покрытую листом ненужной бумаги на случай, если тонер прольется или просыплется.*

8 Извлеките из принтера емкость для сбора тонера с помощью зеленой ручки и положите ее в полиэтиленовый пакет внутри коробки.

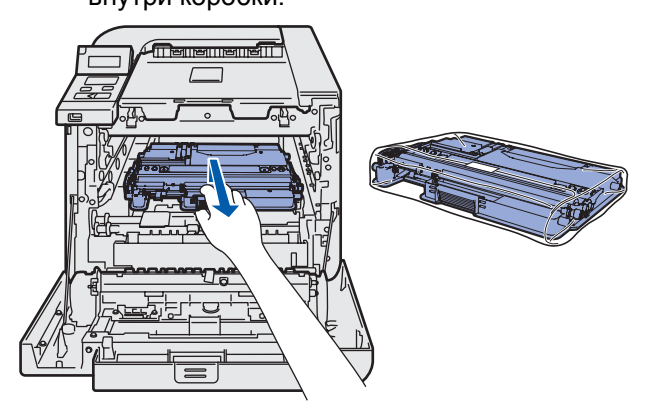

9 Установите ленточный картридж обратно <sup>в</sup> принтер. Совместите отметку  $\overline{\mathsf{I}}$  на ленточном картридже с отметкой  $\uparrow$  на принтере. Нажмите на зеленую область ленточного картриджа, чтобы зафиксировать его на месте.

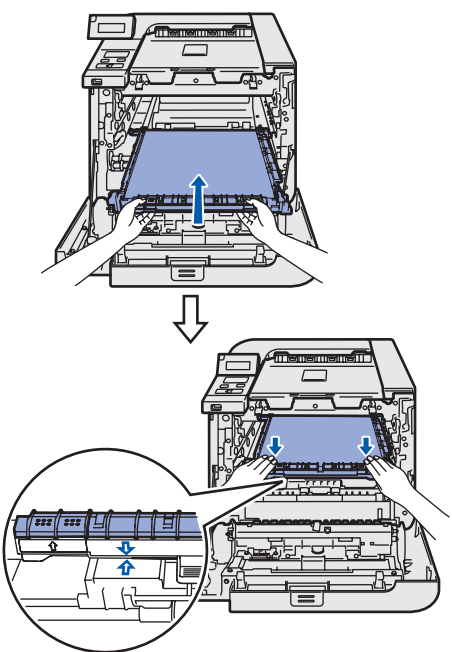

10 Вставьте оригинальный оранжевый упаковочный материал для блокировки ленточного картриджа, как показано на иллюстрации.

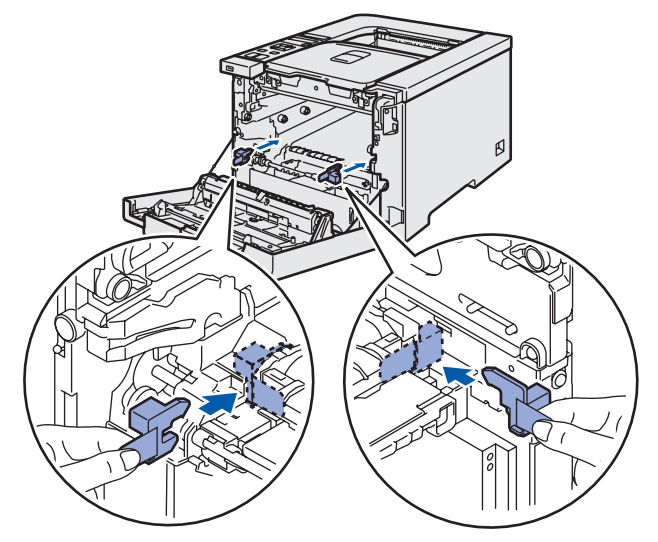

11 Положите лист бумаги (Letter или A4) на ленточный картридж во избежание повреждения последнего.

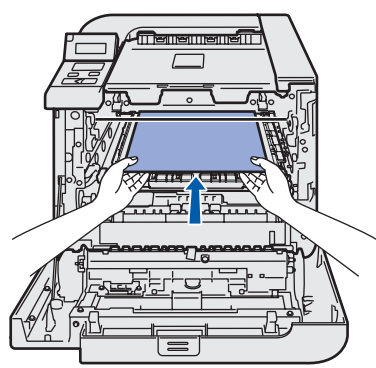

12 Убедитесь <sup>в</sup> том, что рычаг блокировки серого цвета (1) установлен в верхнее положение, и вставьте фотобарабан в принтер. Нажмите на рычаг блокировки серого цвета (1).

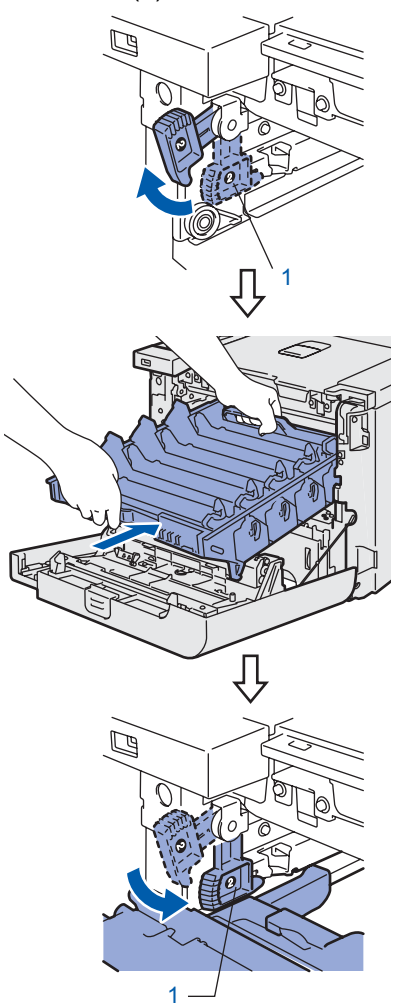

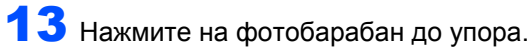

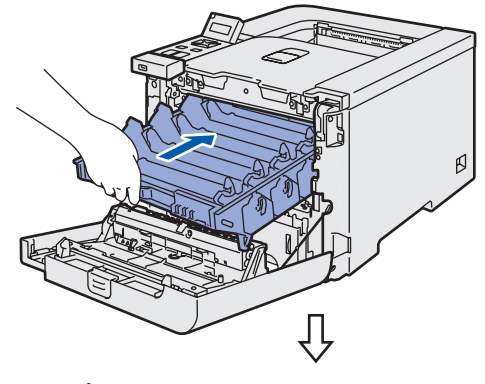

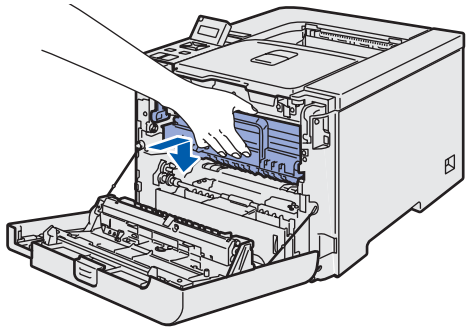

14 Вставьте оригинальный оранжевый упаковочный материал для ленточного картриджа, как показано на иллюстрации, а затем закройте переднюю крышку.

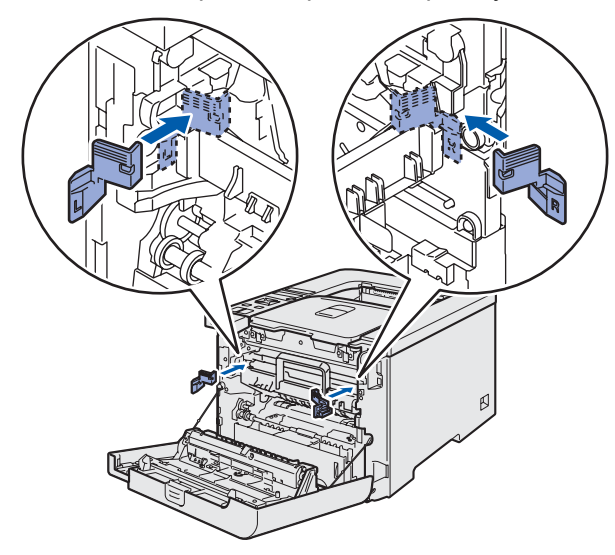

15 Упаковка принтера в полиэтиленовый пакет, пенопласт и коробку должна осуществляться двумя людьми. Совместите переднюю сторону принтера с отметкой FRONT (1) на пенопласте. Положите пенопласт для тонеркартриджей (2) поверх принтера.

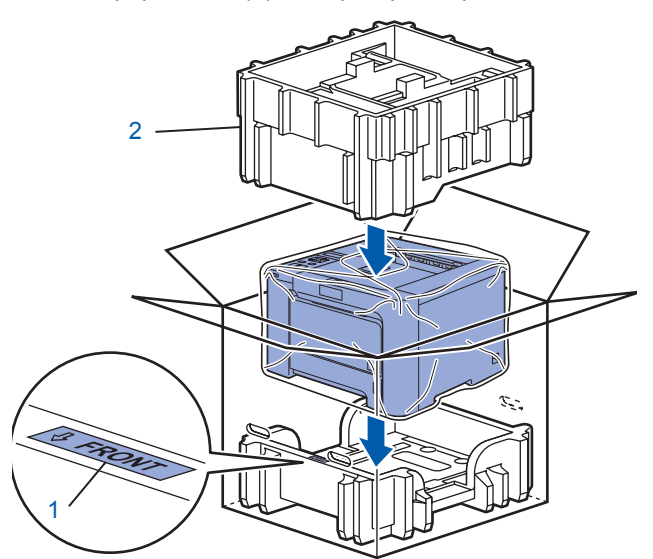

16 Упакуйте тонер-картриджи <sup>в</sup> пенопласт.

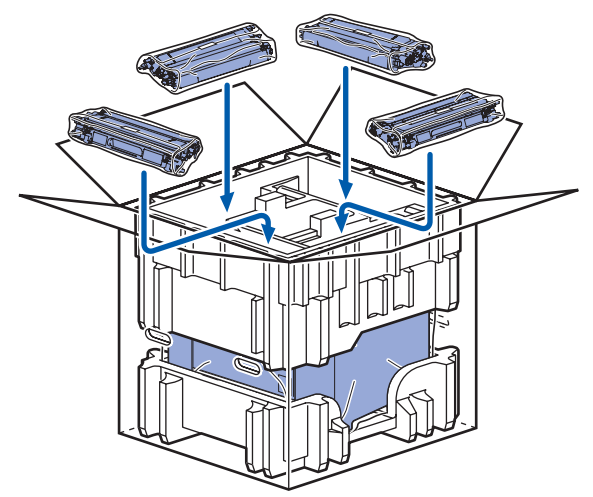

 $17$  Положите два картонных поддона (1) и (2) на верхнюю часть и поместите емкость для сбора тонера в поддон, расположенный в передней части принтера (1).

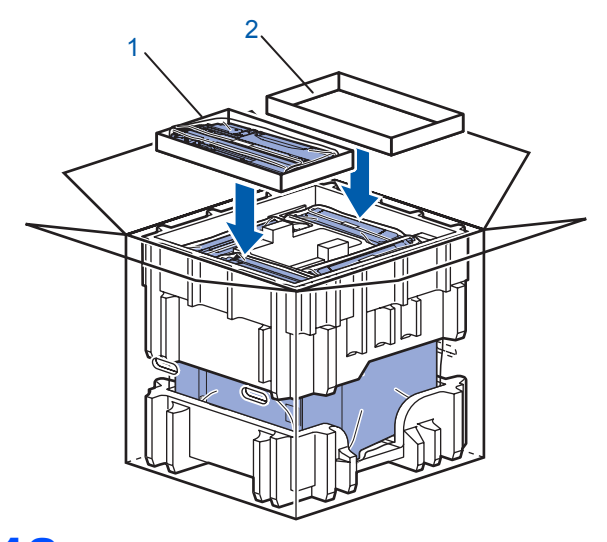

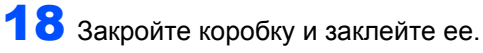

#### **Товарные знаки**

Логотип компании Brother является зарегистрированным товарным знаком компании Brother Industries, Ltd. Apple, логотип Apple, Macintosh и TrueType являются зарегистрированными товарными знаками компании Apple Inc. в США и других странах.

Microsoft, MS-DOS и Windows являются зарегистрированными товарными знаками корпорации Microsoft в США и других странах.

Windows Vista является зарегистрированным товарным знаком или товарным знаком корпорации Microsoft в США и других странах.

Java и все товарные знаки и логотипы на основе Java являются товарными знаками или зарегистрированными товарными знаками компании Sun Microsystems, Inc. в США и других странах.

Все другие термины, марки и названия продуктов, приведенные в настоящем руководстве по быстрой установке, являются зарегистрированными товарными знаками соответствующих компаний.

#### **Составление и издание**

Настоящее руководство, содержащее самые последние описания и характеристики изделия, составлено и издано под наблюдением компании Brother Industries Ltd.

В материалы настоящего руководства и характеристики данного изделия могут вноситься изменения без уведомления.

Компания Brother сохраняет за собой право вносить изменения в характеристики и материалы настоящего руководства без уведомления и не несет ответственности за какой бы то ни было ущерб (включая косвенный), вызванный использованием представленных материалов, включая, помимо прочего, какие бы то ни было опечатки и другие ошибки, связанные с публикацией.

Данное изделие предназначено для профессионального использования.

#### **Авторское право и лицензия**

© 2007 Brother Industries, Ltd.

© 1998–2007 TROY Group, Inc.

© 1983–2007 PACIFIC SOFTWORKS INC.

Данное изделие содержит программное обеспечение KASAGO TCP/IP, разработанное компанией Elmic Systems, Inc. © 2007 Devicescape Software, Inc.

Это изделие содержит криптографическое программное обеспечение RSA BSAFE компании RSA Security Inc. ALL RIGHTS RESERVED.

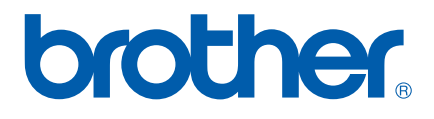

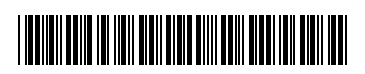

LR1446048 RUS Отпечатано в Китае